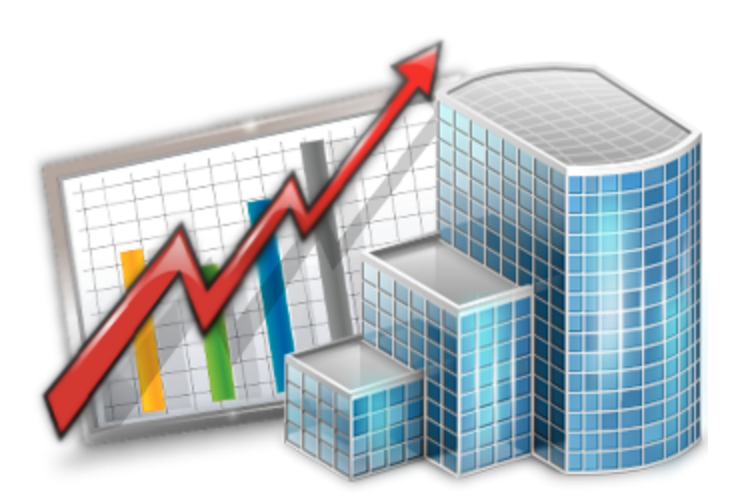

# **Projetex 9 FH: HYa d`UnYg`** ; i ]XY

© 2012 Advanced International Translations

 $\boldsymbol{\mathsf{g}}$ 

ä.

# **Table of Contents**

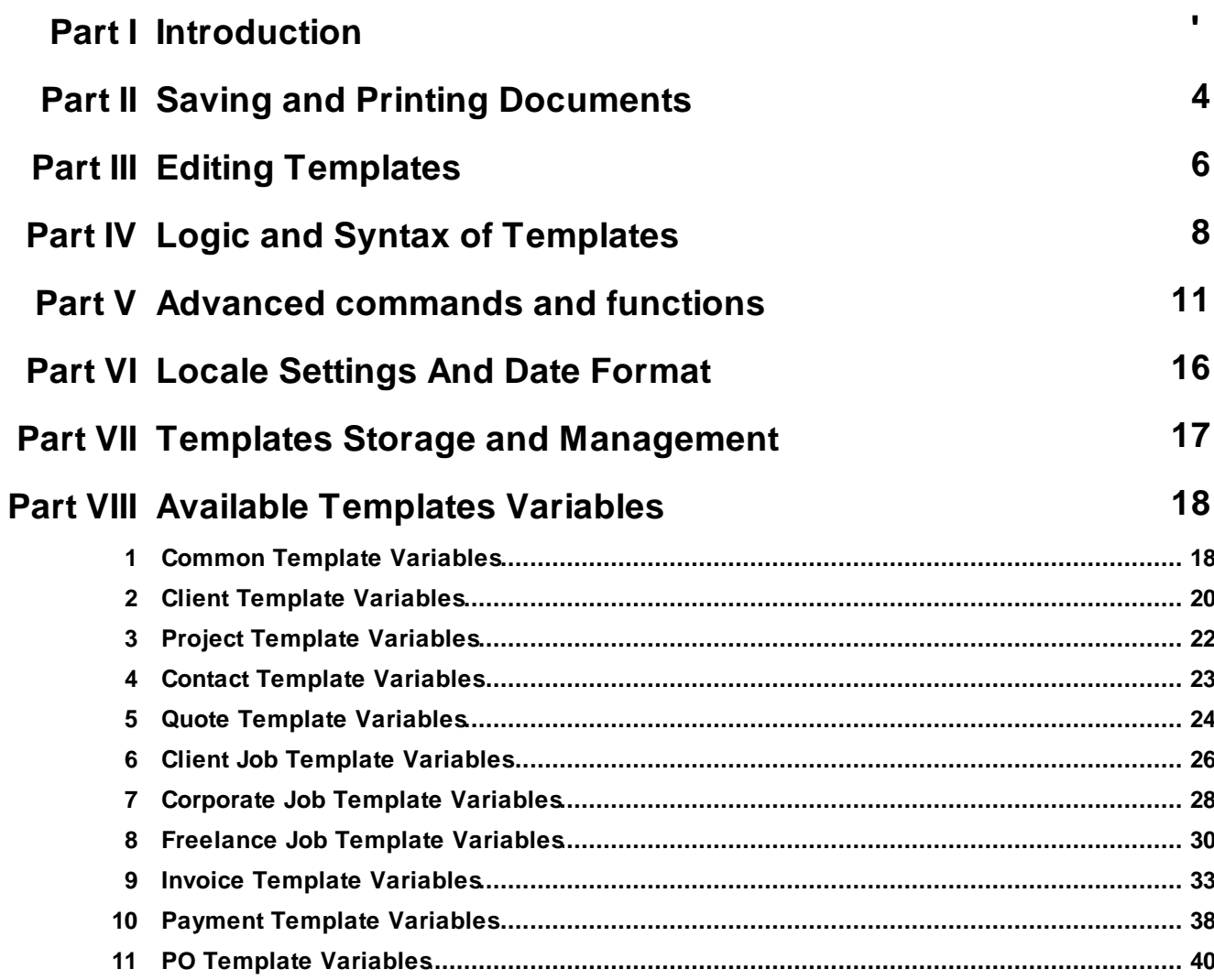

# **1 Introduction**

All documents issued in Projetex can be saved to an *RTF*, *DOC* or *PDF* file, or sent directly to printer. The outlay of the resulting file or printout will be determined by a *template*.

Template is an *RTF* ("Rich Text Format") file which outlay and text format is used when saving Projetex documents. *RTF* files can be opened using most text editors, including MS Word.

Document templates can be created and edited by user. Each document can have a number of alternate templates.

The following documents can be saved as printable *RTF*, *PDF* and *DOC* files using their own templates:

- Invoices to clients.
- Purchase orders to freelancers.
- Payments from clients summaries.
- Payments to freelancers summaries.
- Projects, client jobs and expert jobs summaries.
- Job assignments to corporate experts.
- Quotes to clients.
- Quotes to freelancers.
- Prices for clients.
- Prices for freelancers.

**Note:** You can disable access to **Templates settings** for specified users. To disable access to **Templates settings**, go to *Projetex Server* **Corporate Settings** and click **Users and Access** settings. Then select an user, click **Edit** button and deselect **View Templates Settings** checkbox.

# **2 Saving and Printing Documents**

Documents can be saved using windows **Edit Invoice**, **Edit PO**, **Edit Project** and so on, as well as **Prices** tabs of **Client** and **Freelancer** windows, and **General Prices for Clients** and **General prices of Freelancer** windows.

Any window which has **RTF Templates** area can be used to save its data in a printable document. Until the data which you are editing is saved in your database, **RTF Templates** area of document window will look like this:

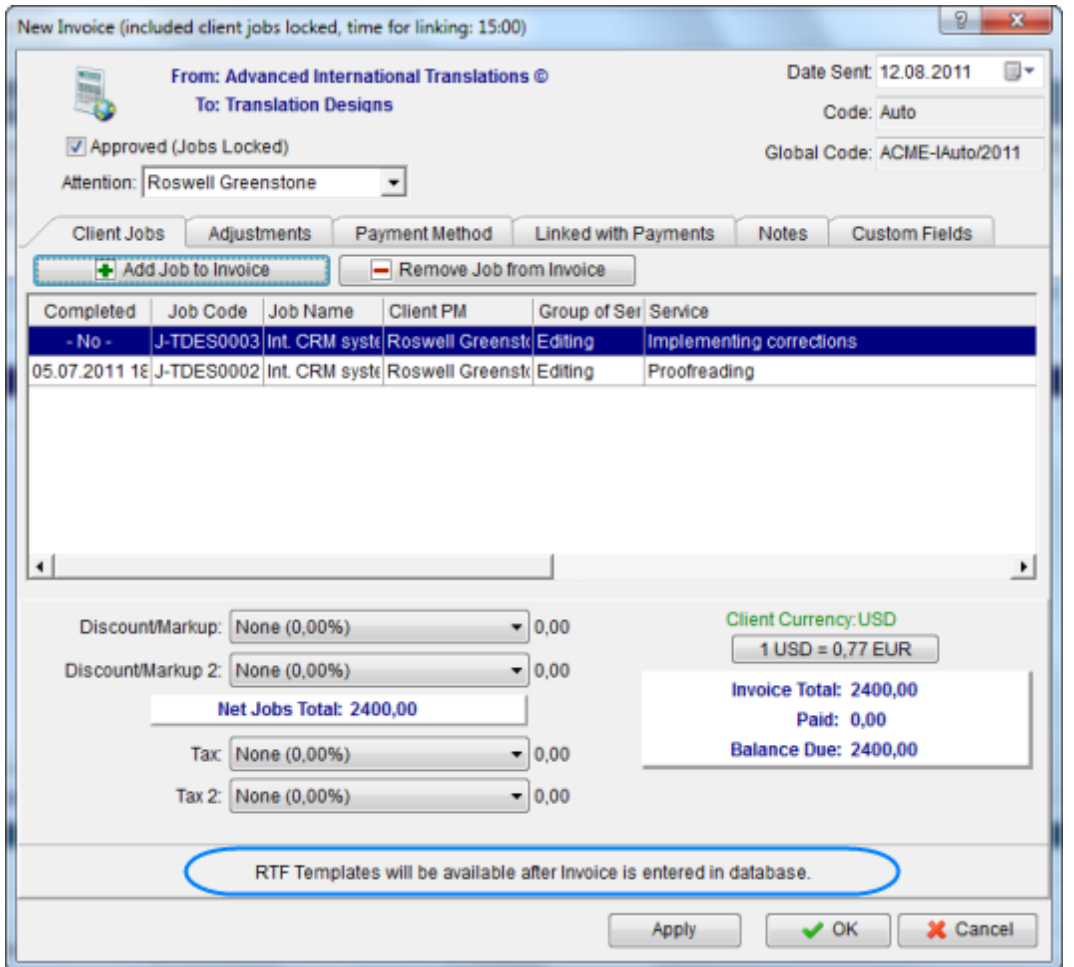

To save a document, first apply changes made to this document by clicking **Apply** button. Once the document has been saved in database, RTF template controls for it will become active:

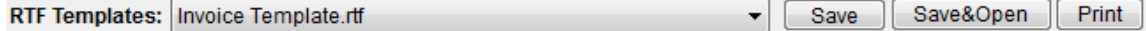

Use **RTF Templates** drop-down list to select the template which must be used for saving this invoice in an RTF file.

- Click **Save** button to save template in the respective invoice folder.
- Click **Save&Open** button to open this invoice in your default text editor immediately after saving

it.

Click **Print** button to quickly send this invoice to printer.

**Note:** You can choose to save the output file in *RTF*, *PDF* or *DOC* format by selecting this format in **Save As** window with the help of **Save as type** drop-down list.

# **3 Editing Templates**

### **Template files**

Each document type (like invoices, purchase orders, quotes, and so on) uses templates stored in specific folder, related to certain document type:

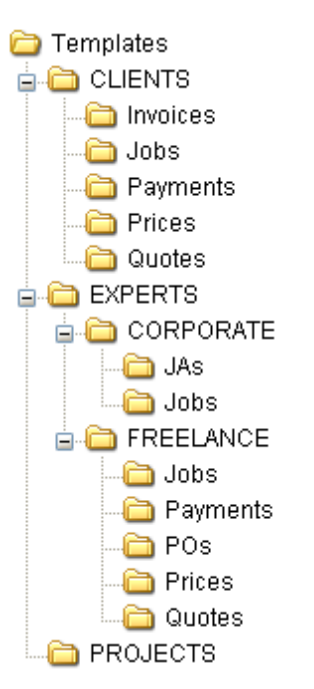

By editing template overlay and format, you edit overlay and format of all the documents which will be saved with the help of this template. A number of alternative templates can be created for one document type.

### **Opening Templates for Editing**

Templates can be downloaded, created, edited and uploaded to server on the **Templates** section of Projetex Workstation **Corporate Settings** window.

To open **Templates** settings:

- 1. On the **Settings** menu of Projetex Workstation click **Corporate** command.
- 2. On the **Corporate Settings** window click **Templates** area.
- 3. Navigate template folders to locate required template.
- 4. Open template file in text editor (MS Word or any other editor supporting RTF format).

5. After making all the necessary changes, save **Template** in the same or new RTF file of the same folder.

**Note:** When you open a template file for editing, you open your local copy of that template. Any

Explore D:\Business\Templates\CLIENTS\Invoices O RCX ை வெளி **Templates Status** Name Size **E-N** CLIENTS Invoice Template.rtf **122 KB** Team - Changed on Workstation **TV** Invoices Invoice to Client - Land... **83 KB** Team  $\blacksquare$  Jobs Invoice to Client - Tem... **73 KB** Team **Payments N** Prices **N** Quotes Be sure to check this column to **EXPERTS** see if you need to update any **PROJECTS** temipates locally or on server

changes you make will be valid for your Projetex Workstation only, unless you choose to upload or update template on server.

### **Template Variables**

Variable is a certain symbol combination which is entered in template files. When a document is saved using template, Projetex recognizes the variable and inserts required data in the resulting document.

Variables are indicated with "\" (backslash) symbols in the beginning and in the end,

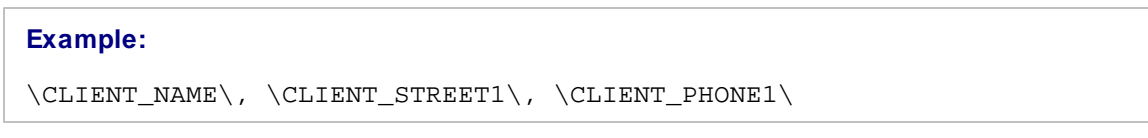

Each variable represents a portion of data which will be inserted in its place when the document is saved.

**Note:** Template can be edited without changing the variables wording and outlay (fonts and colors can still be changed).

Advanced users can learn about templates variables; add/delete them as necessary, customizing templates to the maximum.

# **4 Logic and Syntax of Templates**

### **Variables**

All variables and commands can be identified by *\* (*backslash*) symbol in the beginning and in the end. Variables display data, extracted from Projetex database, and relevant to each particular saved document.

#### **Example:**

In example below you can see *\CLIENT\_NAME\*, *\CLIENT\_STREET1\* and *\CLIENT\_PHONE1\* variables, along with some static text:

To: \CLIENT\_NAME\

Address: \CLIENT\_STREET1\

Phone: \CLIENT\_PHONE1\

When you use this template by clicking on **Save** or **Print** in some dialog box, *\CLIENT\_NAME\* variable will be replaced by name of currently *client*, valid to this particular document, *\CLIENT\_STREET1\* — by *client's street address* and *\CLIENT\_PHONE1\* — by *client's phone number*. The final output will look like this:

To: XYZ Company Address: Elm Street, 1 Phone: +1 212 898 11 31

Variables like *\INVOICE\_CODE\* will display code of currently saved invoice, variables like *\INVOICE\_DATE\* will display issue date of current invoice, and so on.

**Note:** Numerical values sometimes are surrounded by fnum command. This command simply tells the parser to round up the value to specified number of digits after decimal point (2 digits in the example below).

#### **Example:**

```
Job Total: \fnum(dtLinkJobs:TOTAL, 2)\
```
### **Data Scan commands**

Another of RTF templates is **Data Scan** commands. These are used to create tables in which number of rows is determined by the number of records in database.

1. Begin by entering *\scan(dtLinkJobs)\* command. This must not necessarily be dtLinkJobs, depending on the template, this can be:

\scan(dtLinkJobs)\ — in *invoices*, *job assignment* and *PO* templates, to display jobs included in

invoice, *JA* or *PO*.

- \scan(dtLinkInvoices)\ in *payment* templates to display invoices linked to the payment.
- \scan(dtLinkPayments)\ in *invoice* and *PO* templates to indicate linked sums.

2. Insert table header between \scan(dtLinkJobs)\ and \scanentry\.

3. Insert one row of data-columns after \scanentry\. Every variable in table must be preceded with *dtlink* command. For instance if the table begins with \scan(**dtLinkJobs**)\, each variable must have this link included: \**dtLinkJobs**:JOB\_NAME\, \**dtLinkJobs**:COMPLETED\, and so on.

4. Insert \endscan\ after data-columns.

**Note:** Use noeof to hide table's header and footer if the table body appears to be empty. For instance, if your *invoice* includes only *jobs* and no *expenses*, the header and footer for *expenses* will not be saved/printed.

#### **Example:**

```
\scan:dtlinkJOBS\
PO No. Job Name
\scanentry\
\dtlinkJobs:PO\ \dtlinkJobs:JOB_NAME\
\scanfooter\
Jobss Total: \JOBS_TOTAL\
\endscan\
```
Command \scan(dtLinkJobs)\ will make the parser scan (go from first record to the last one) all selected data in **Jobs** table (in this particular case all *jobs* included in the *invoice*) and output them to file or printer.

Text between \scan(dtLinkJobs)\ command and \scanentry\ command is table header.

Text between \scanfooter\ and \endscan\ commands will be considered table footer and will only be displayed once at the end of this table.

Text between \scanentry\ and \scanfooter\ commands is table "body". It includes variables from columns which must be listed in the table. In example above these are:

- $\bullet$  \dtLinkJobs:PO\ PO Number.
- $\bullet$  \dtLinkJobs:COMPLETED\ Date of job delivery.
- $\cdot \dot{\text{Jobs:JOB} \text{NAME}} \text{Name of the job.}$
- \dtLinkJobs:SERVICE\ Service provided.

### **Condition checking**

This allows the template to react to certain varying conditions and produce output suitable to each of possible conditions. The logic is the following \IF(**condition***)\* **Reaction** \ENDIF\.

#### **Example:**

If *Discount 1* is applied, display *discount name*, *discount value* and *subtotal*. The code is as follows:

```
\IF(DISCOUNT1)\
\DISCOUNT1NAME\: \DISCOUNT1VALUE\
Subtotal: \AFTERDISCOUNT1\\endif\
```
This will make the template check if discount 1 is applied, and if so — display data between  $\langle F(\ldots) \rangle$ and \ENDIF\ commands.

- DISCOUNT1 is a logical variable, i.e. it can have one of two values: either true or false. In this particular case, Projetex sets DISCOUNT1 into true if first discount is present and into false, if there is no first discount.
- When \IF(DISCOUNT1)\ is encountered in template, parser checks DISCOUNT1 logical value, and if it is true, runs the code below this command, until \endif\ is encountered, which instructs parser to stop. If DISCOUNT1 is false, everything until \endif\ command is skipped.
- In this particular case, without \IF(DISCOUNT1)\ command, the parser would output empty string with: and empty **Subtotal**: in cases when there would not be discount. But with \IF(DISCOUNT1)\ command, in such cases above block is skipped in its entirety.

### **Arithmetic calculations syntax**

Arithmetic can be performed in templates with the following syntax:

#### \((JOBS\_TOTAL+100-10)\*10)/2\

- The whole expression must be included in backslashes;
- All arithmetic operations must be defined by the following symbols  $+$   $/$   $*$ ;
- The brackets inside backlashes must be positioned by the rules of arithmetic.

### **Logical operations syntax**

Logical operations: && (and), || (or), ! (not), can be performed in templates with the following syntax:

```
\I{IF( (table1:field1>b+1) || (table1:field1=0) )\
```
............

\ENDIF\

# **5 Advanced commands and functions**

Format of *IF-ELSIF-ELSE-ENDIF* construction is:

```
\If(Condition1)\
Reaction1
\elsif(Condition2)\
Reaction2
\else\
Reaction3
\endif\
```
**Note**: *\If\* and *\endif\* are the mandatory commands in this construction, *\elsif\* and *\else\* are an optional commands. Condition must be a variable with boolean value. Such variables can have only two values: True or False.

### **Example:**

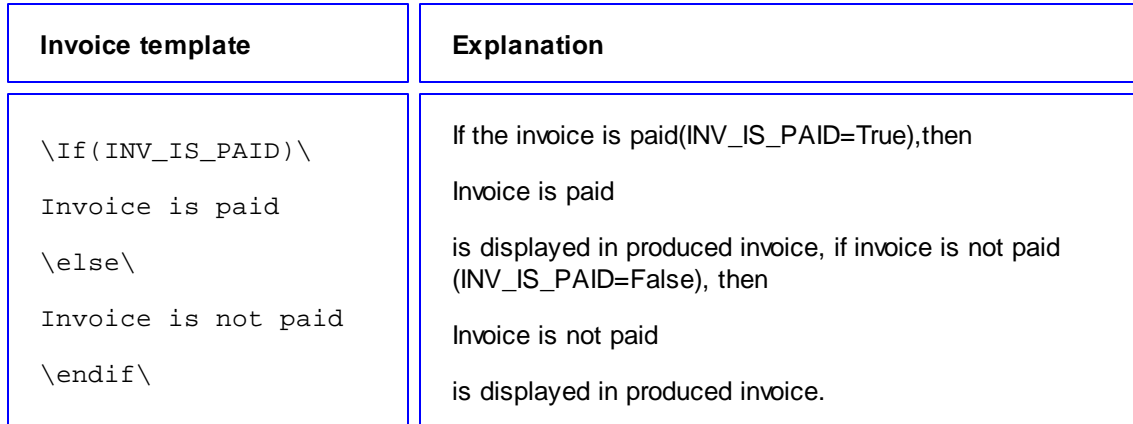

or

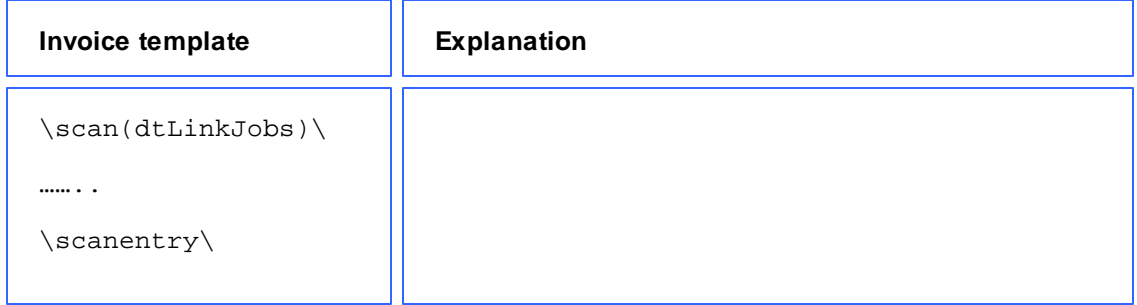

```
………
\If(INV_IS_PAID)\
Invoice is paid
\elsif(DTLINKJOBS:
CJOB_ISCOMPLETED=tr
ue)Invoice is not paid
\else\
Job is not
completed
\endif\
\scanfooter\
……
\endscan\
                              If the invoice is paid(INV_IS_PAID=True),then
                              Invoice is paid is displayed in produced invoice,
                              if invoice is not paid(INV_IS_PAID=False), then, if
                              (DTLINKJOBS:CJOB_ISCOMPLETED=true),
                              then Invoice is not paid is displayed in a produced
                              invoice,
                              if invoice is not paid(INV_IS_PAID=False) and if
                              (DTLINKJOBS:CJOB_ISCOMPLETED=false),then
                              Job is not completed is displayed in a produced invoice.
```
### **IIF function**

Function **IIF** returns one of the two values depending on the value of a logical expression. The syntax is: IIF(Logical\_expr, Value1, Value2)

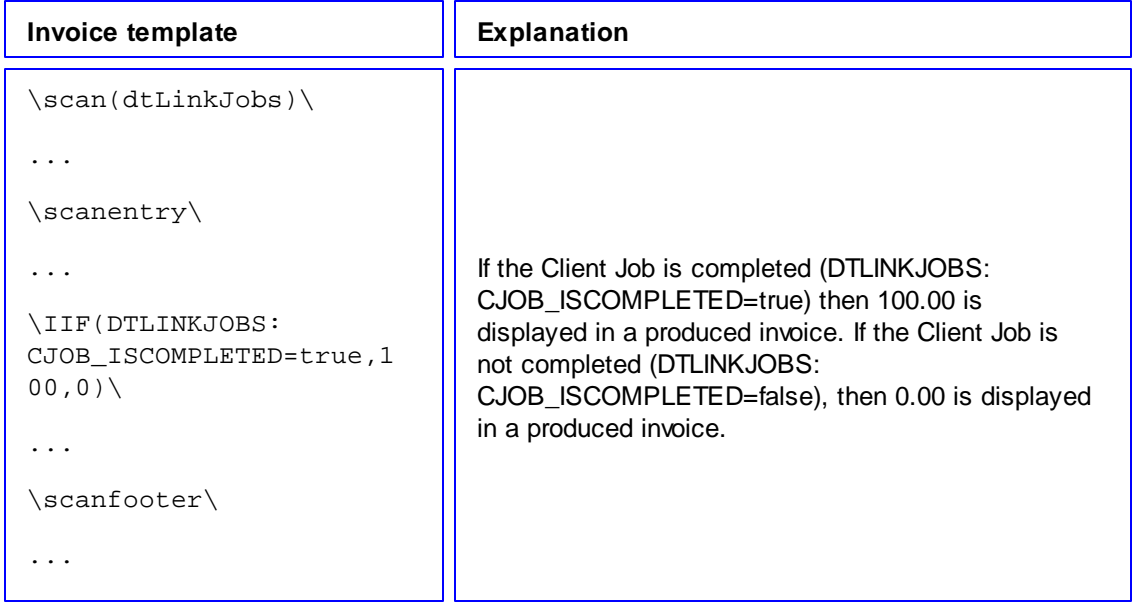

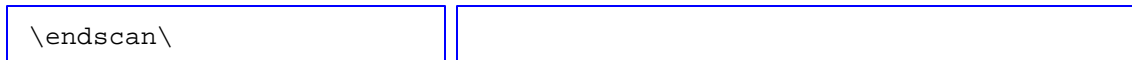

### **Numeric report functions.**

**ROUND** - The Round function rounds a real-type value to an integer-type value. 0.5 is always processed to largest integer number. This is not a banker's rounding.

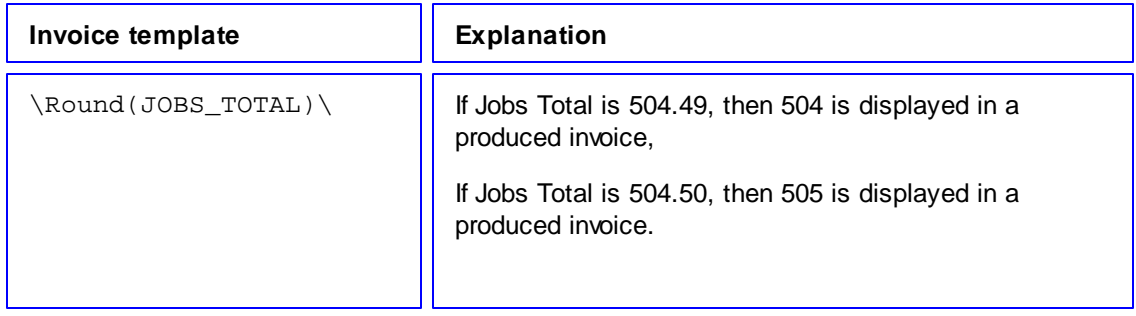

**INT** - The INT function returns the integer part of a real number.

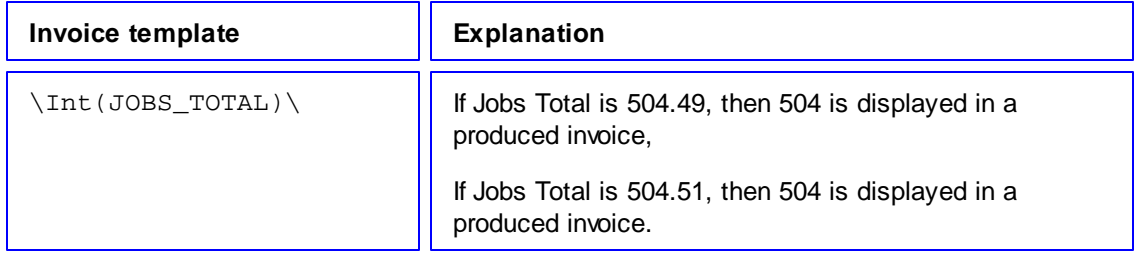

### **SUM function**

Function SUM can be used after *\scan(dtLinkJobs)\*, *\scan(dtLinkInvoices)\* or *\scan (dtLinkPayments)\* to give to some new custom variable the value of sum of the values in the defined field. The syntax is:

\scan(table1)\

\endscan, sum(field of the table1, variable1)\

Total: \variable1\

**Invoice template Explanation** 

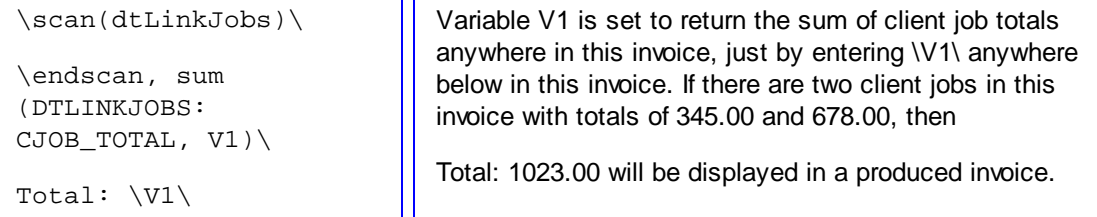

### **CTN function**

Function CTN can be used after *\scan(dtLinkJobs)\*, *\scan(dtLinkInvoices)\* or *\scan (dtLinkPayments)\* to give to some new custom variable the value of number of data field entries with values  $\langle 0.5 \rangle$  The syntax is:

\scan(table1)\

\endscan, ctn(field of the table1, variable1)\

```
Total: \variable1\
```
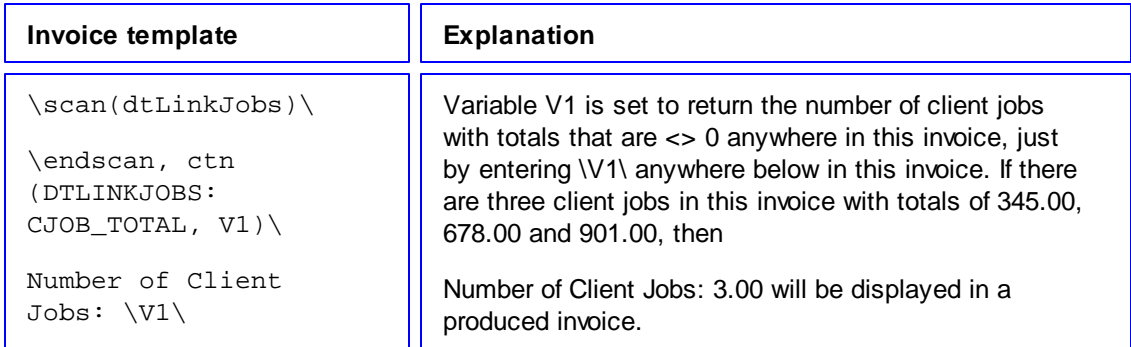

### **NORESET option with SUM and CTN functions**

**NORESET** option can be used with SUM and CTN functions to add the new values of the source field to the previous result of the function. The syntax is:

```
\scan(table1)\
........
\endscan, sum(field of the table1, variable1)\
\scan(table2)\
........
\endscan, sum(field of the table2, variable1,noreset)\
All totals: \variable1\
```
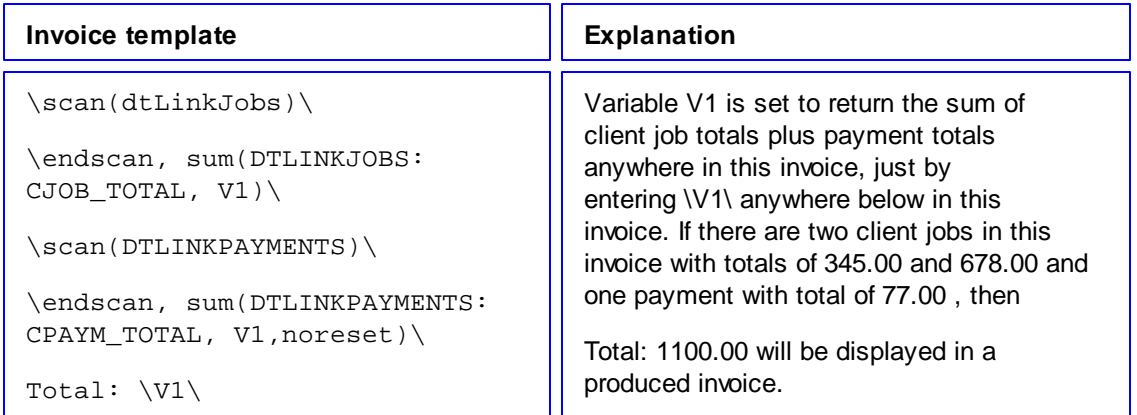

## **6 Locale Settings And Date Format**

Locale format determines the format of dates, decimal numbers, currency volumes in the resulting document. If your clients or freelancers work in different countries their locale format is very likely to be different. To make templates display correct date and time format, correct digit grouping or decimal separator symbols, and so on, configure locale settings and set the desired format.

There are two ways of configuring locale format:

- 1. In Projetex Workstation (for each client and freelancer individually):
	- open **Client** window and click **Main** tab;
	- click **Locale Format** button in client profile;
	- select **Custom locale** in the drop-down list next to **Generation of RTF files:** string;
	- configure the code in **Short Date Format** or **Long Date Format** to include 4-5 capital M letters (like dd.MMMM.YYYY).

**Note: Long Date Format** is being used for "long" date variables: *\DATE\_DUE\_LONG\*, *\INVOICE\_DATE\_LONG\*, and so on. Settings in **Short Date Format** will affect regular variables, like *\DATE\_DUE\*, *\INVOICE\_DATE\*, and so on.

2. In Windows Control Panel (these settings are used as default in Projetex):

- open Windows Control Panel
- double-click **Regional and Language Options**
- click **Customize** button on **Regional Options** tab
- click **Date** tab
- configure long (or short) date format options to include 4-5 capital M letters (like dd.MMMM. YYYY). To remove day of the week from view, delete extra "d" letters, so that no more than 2 "d-s" are present in the code string.

# **7 Templates Storage and Management**

In Projetex all templates are stored in subfolders of *Templates* folder in centralized *BusinessServer* folder on server. In order to work with a template, you will need to download a local copy, or create new local template which later can be uploaded to server.

To manage templates:

 $\bullet$ 

- 1. On the **Settings** menu click **Corporate**.
- 2. On the **Corporate Settings** click **Templates**.

Templates are stored in different folders, each determining a type of document, this template is meant for. Any RTF file located in that folder will be recognized by Projetex as a template for the document that folder represents.

#### **Example:**

An RTF file *anyname.rtf*, located at *D:\BusinessServer\Templates/CLIENTS/Invoices/* will be recognized by as an invoice template. It will appear in the **RTF Templates** drop-down list of **Edit Invoice** window.

Only local template files, located in local *Business* folder (by default *D:\BusinessServer\*) can be used to save documents. Templates stored in centralized *BusinessServer* folder are meant for sharing and updating templates on Projetex Workstation. Thus when you open a template file for editing, you open your local copy of that template. Any changes you make will be valid for your Projetex Workstation only, unless you choose to upload or update template on server.

### **Templates synchronization**

After templates have been uploaded to server, they will update on all local *Business* folders automatically. Such new template will be uploaded to local *Business* folders after a user will choose this template from **RTF Templates** drop-down list and click **Save**, **Save&Open** or **Print** button.

# **8 Available Templates Variables**

# **8.1 Common Template Variables**

The following variables can be used in all of the Projetex templates.

#### **User Information Variables**

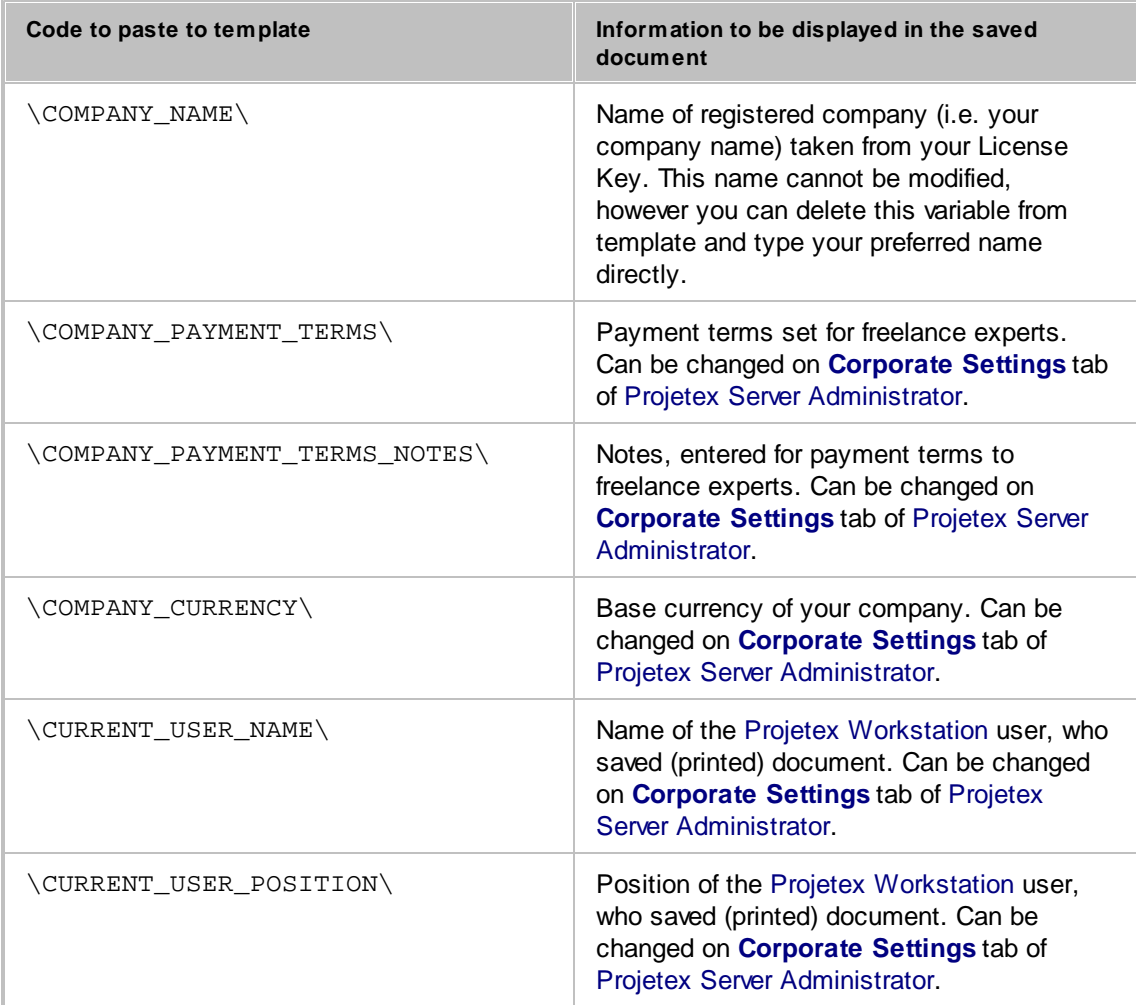

#### **Date Variables**

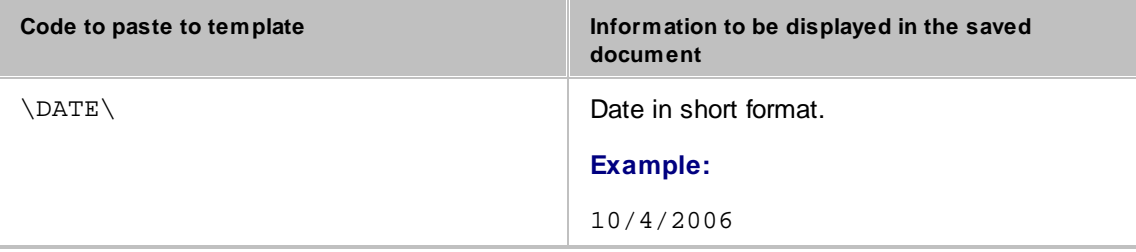

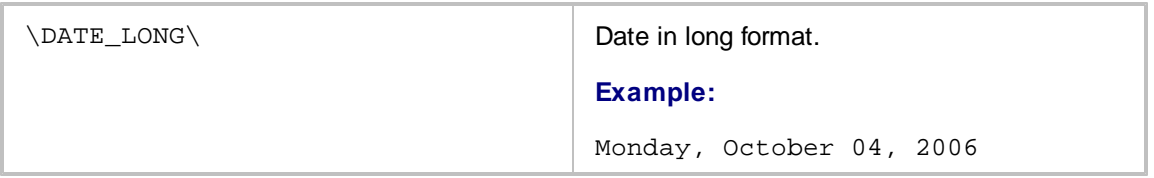

# **8.2 Client Template Variables**

Client variables refer to clients, connected with the document. For example, in the invoice template \CLIENT\_NAME\ variable will return the name of client, to whom the invoice was issued. This data can be changed on the **Main** tab of **Client** window.

#### **Client Data Template Variables**

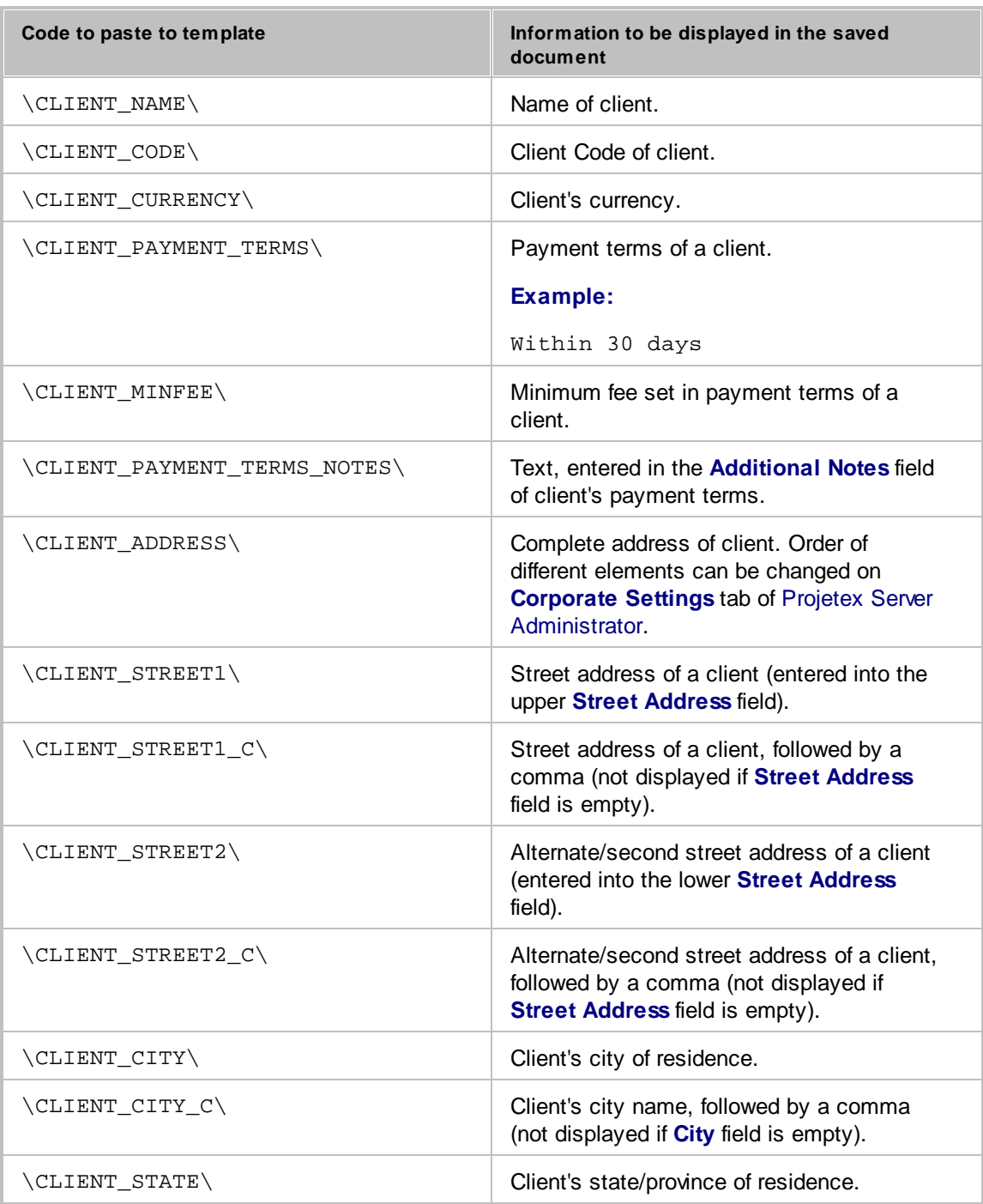

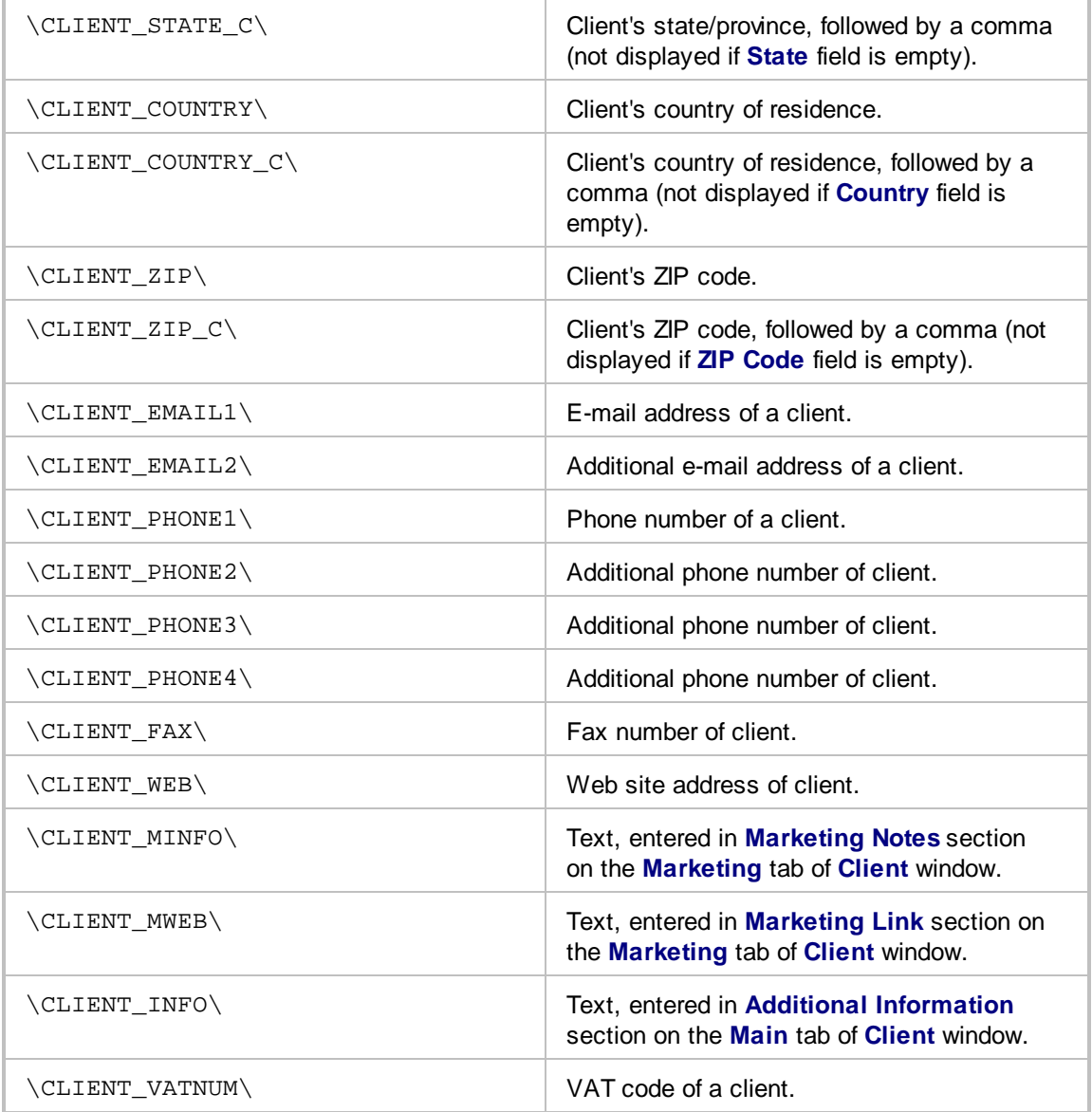

# **8.3 Project Template Variables**

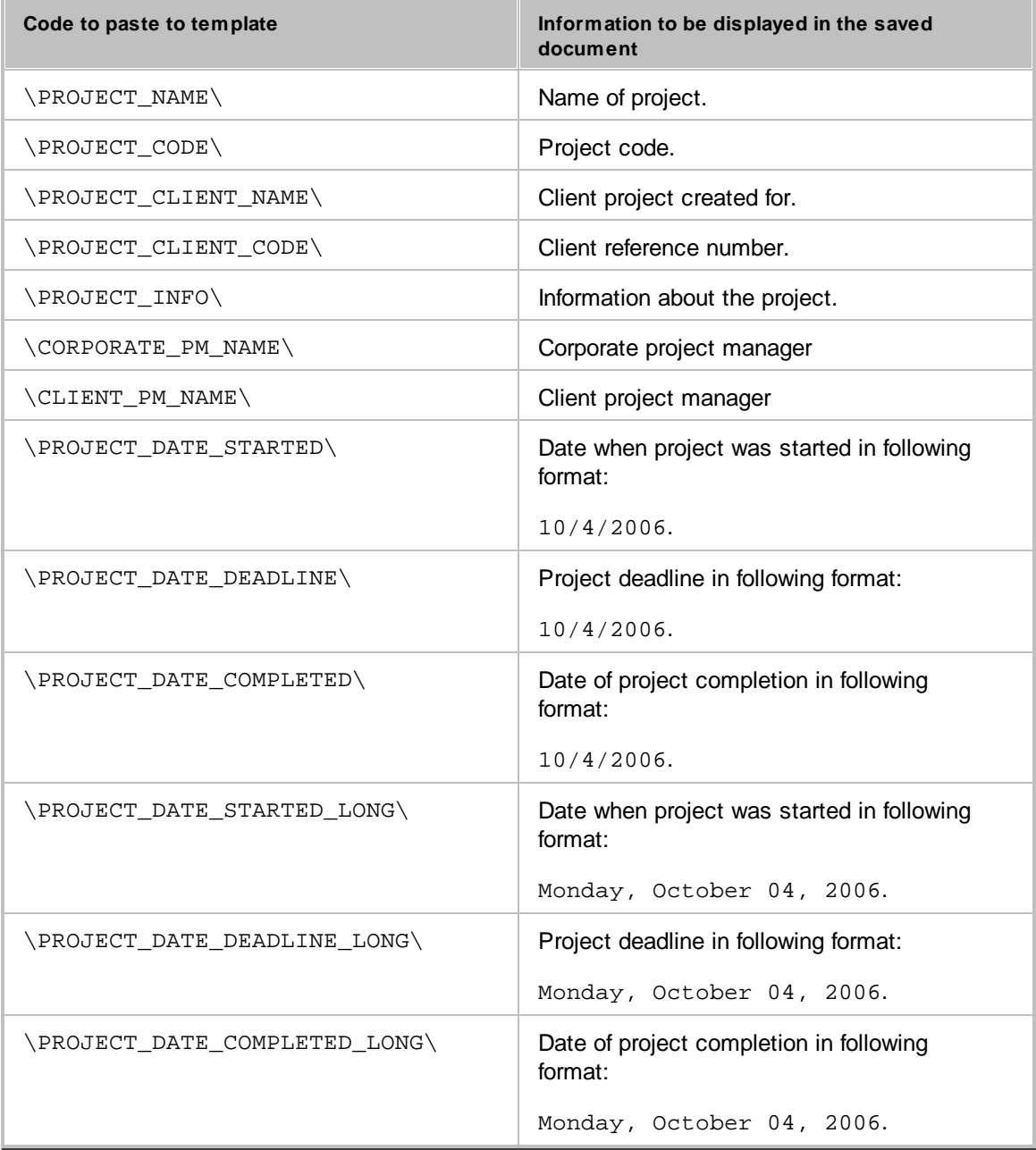

# **8.4 Contact Template Variables**

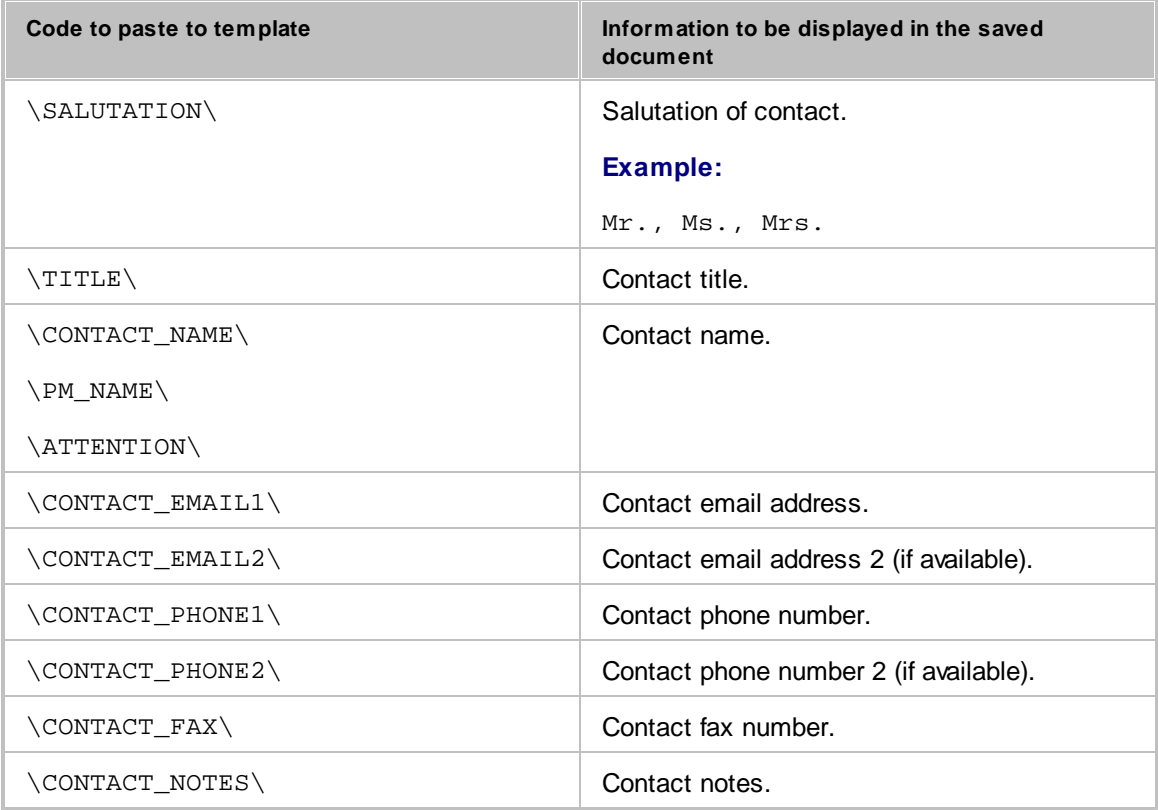

# **8.5 Quote Template Variables**

#### **Common Quote Variables**

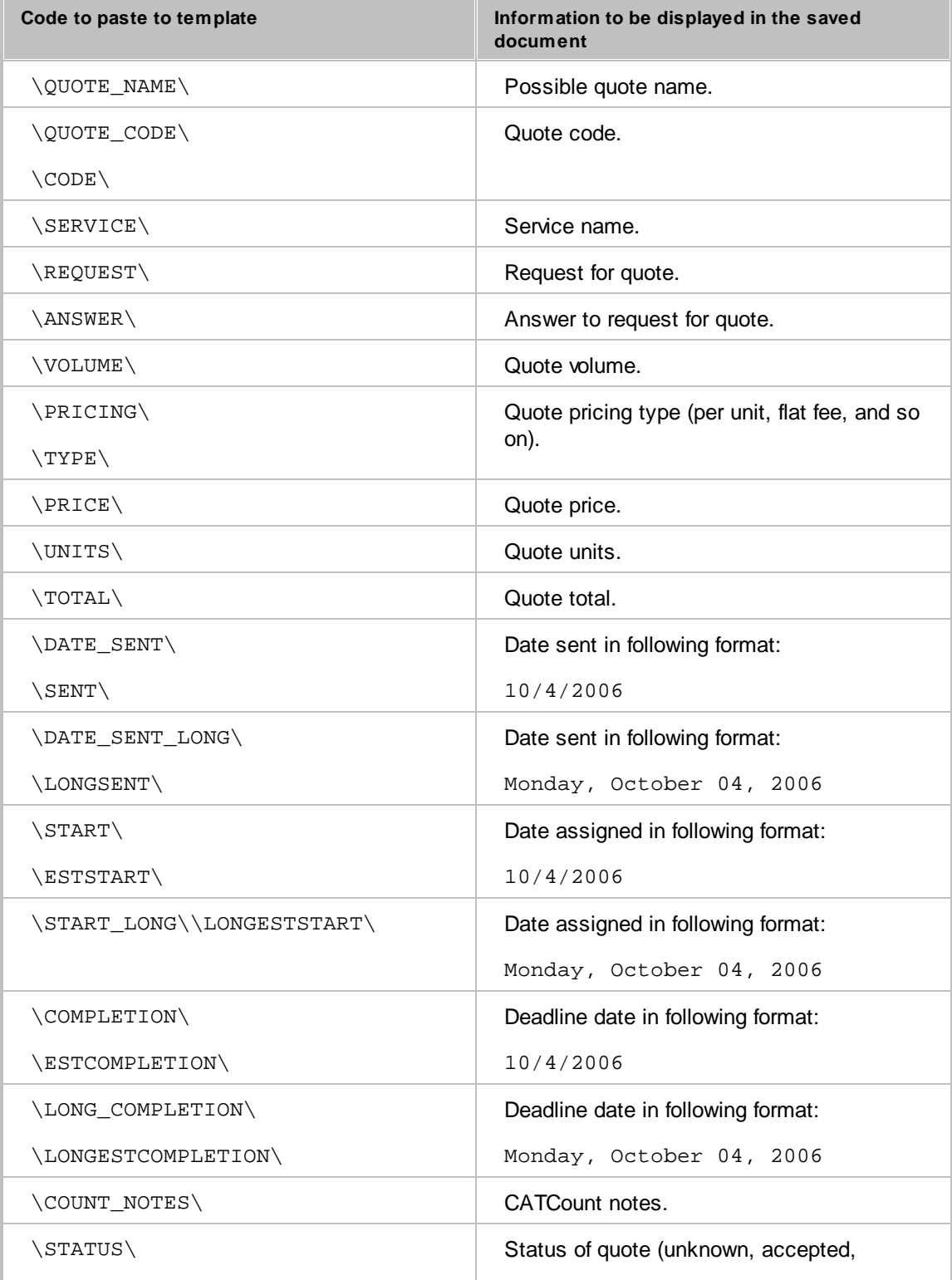

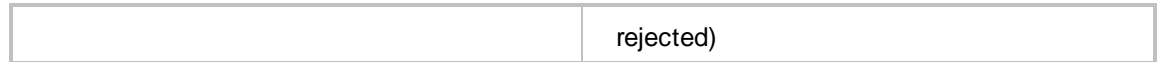

The following variables refer to draft client jobs, added to quote to client. These variables do not apply to freelancer quotes.

**Draft Client Job variables for Quotes to Clients**

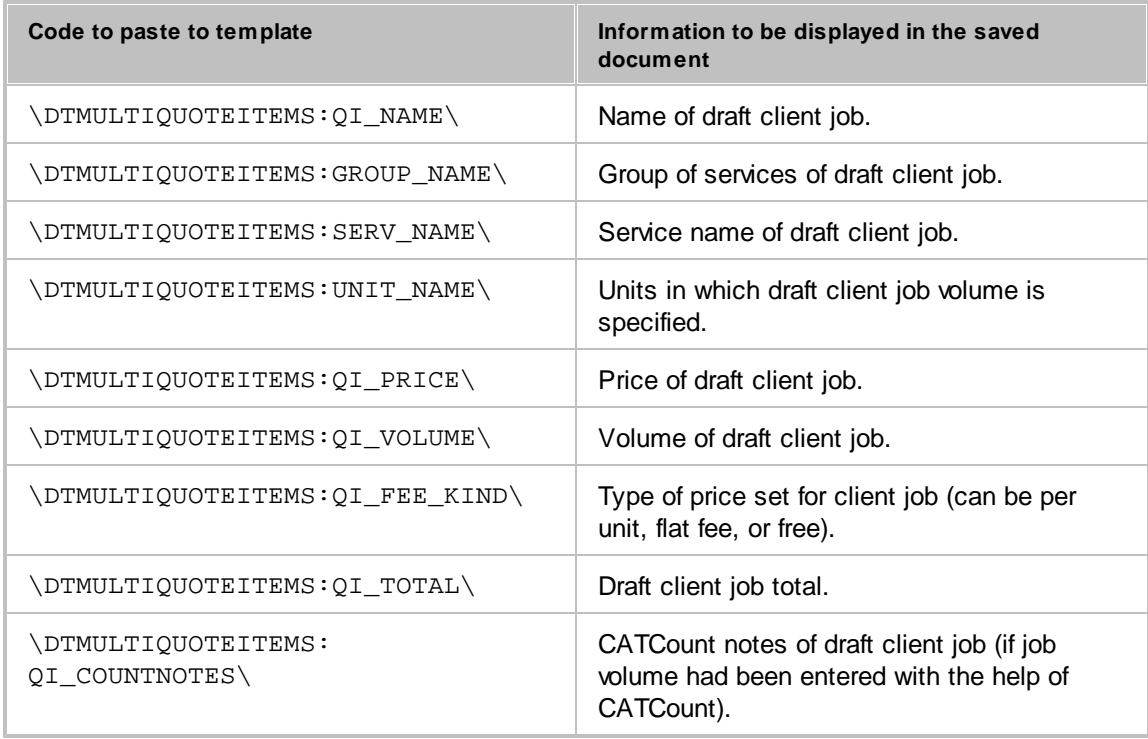

# **8.6 Client Job Template Variables**

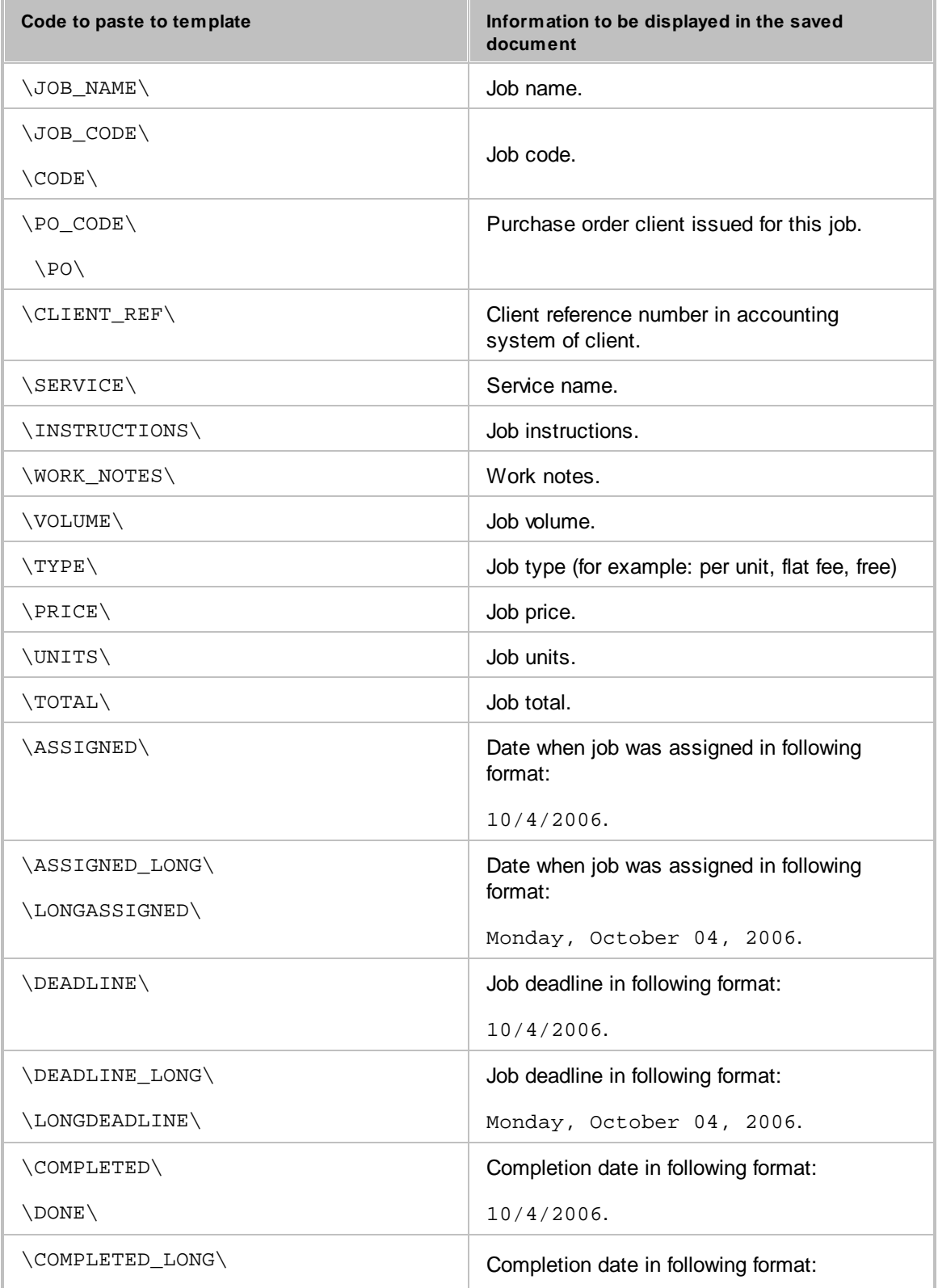

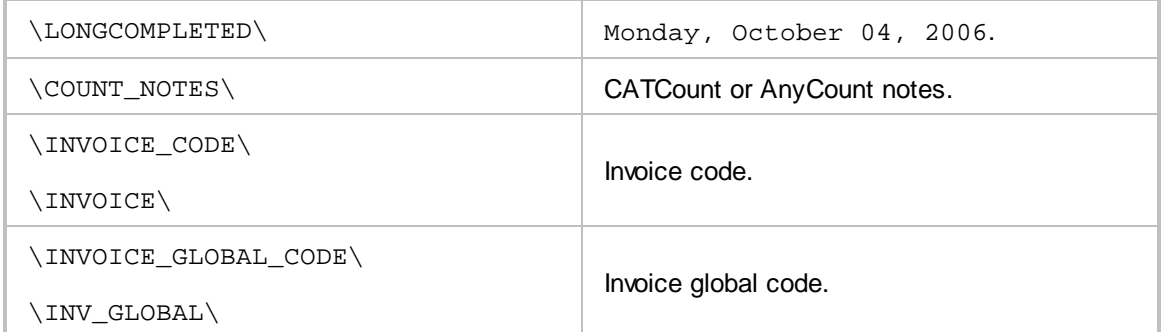

# **8.7 Corporate Job Template Variables**

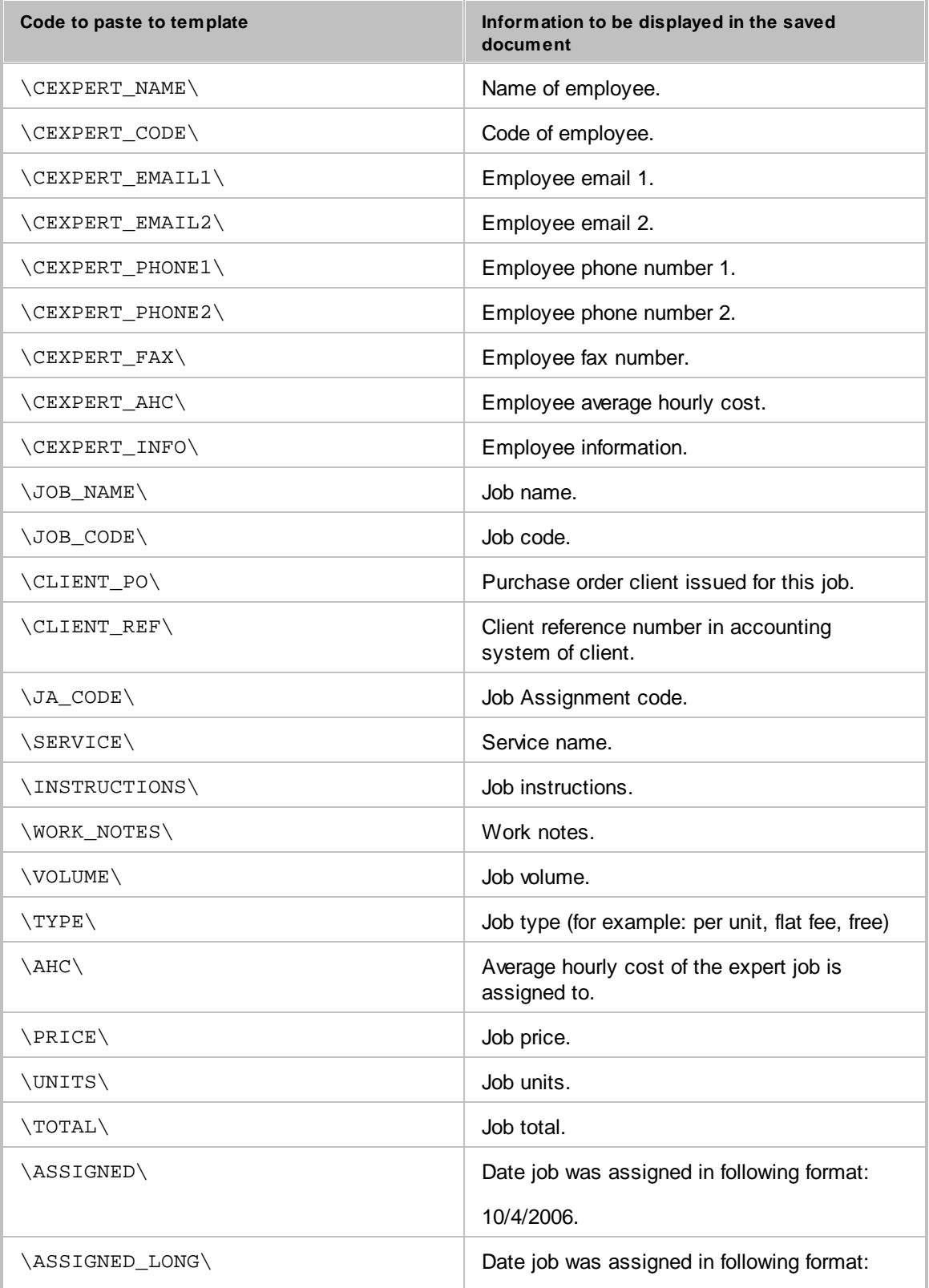

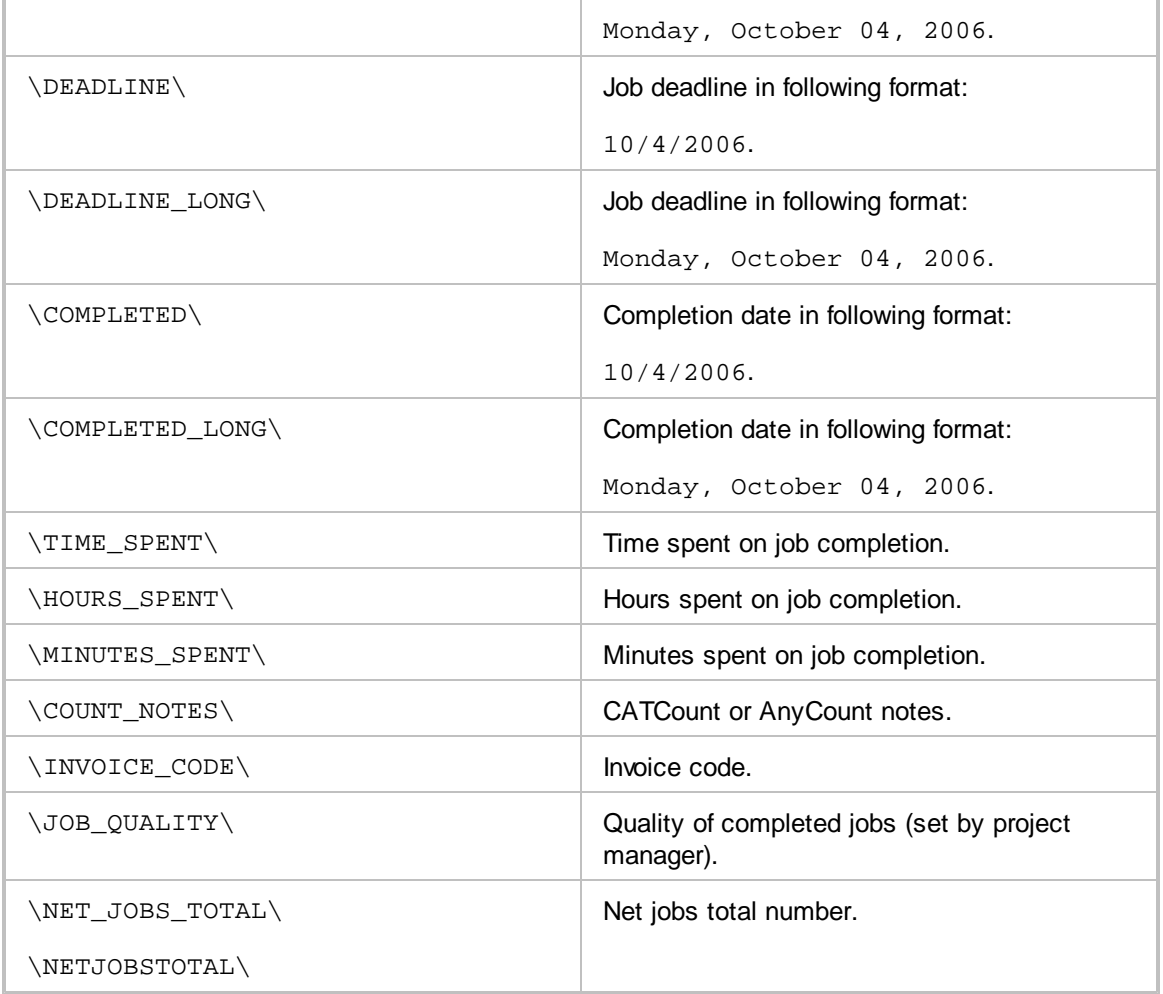

# **8.8 Freelance Job Template Variables**

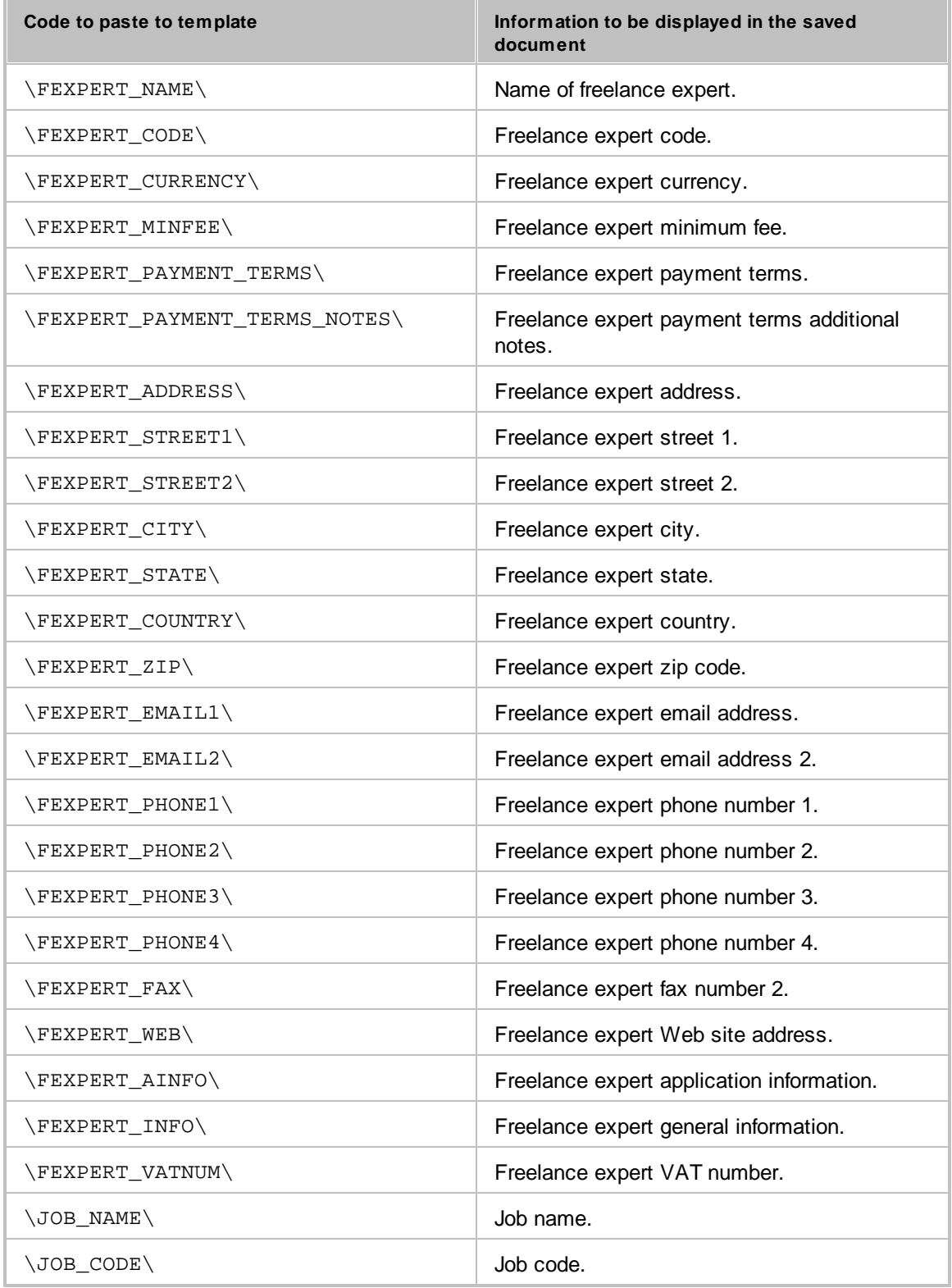

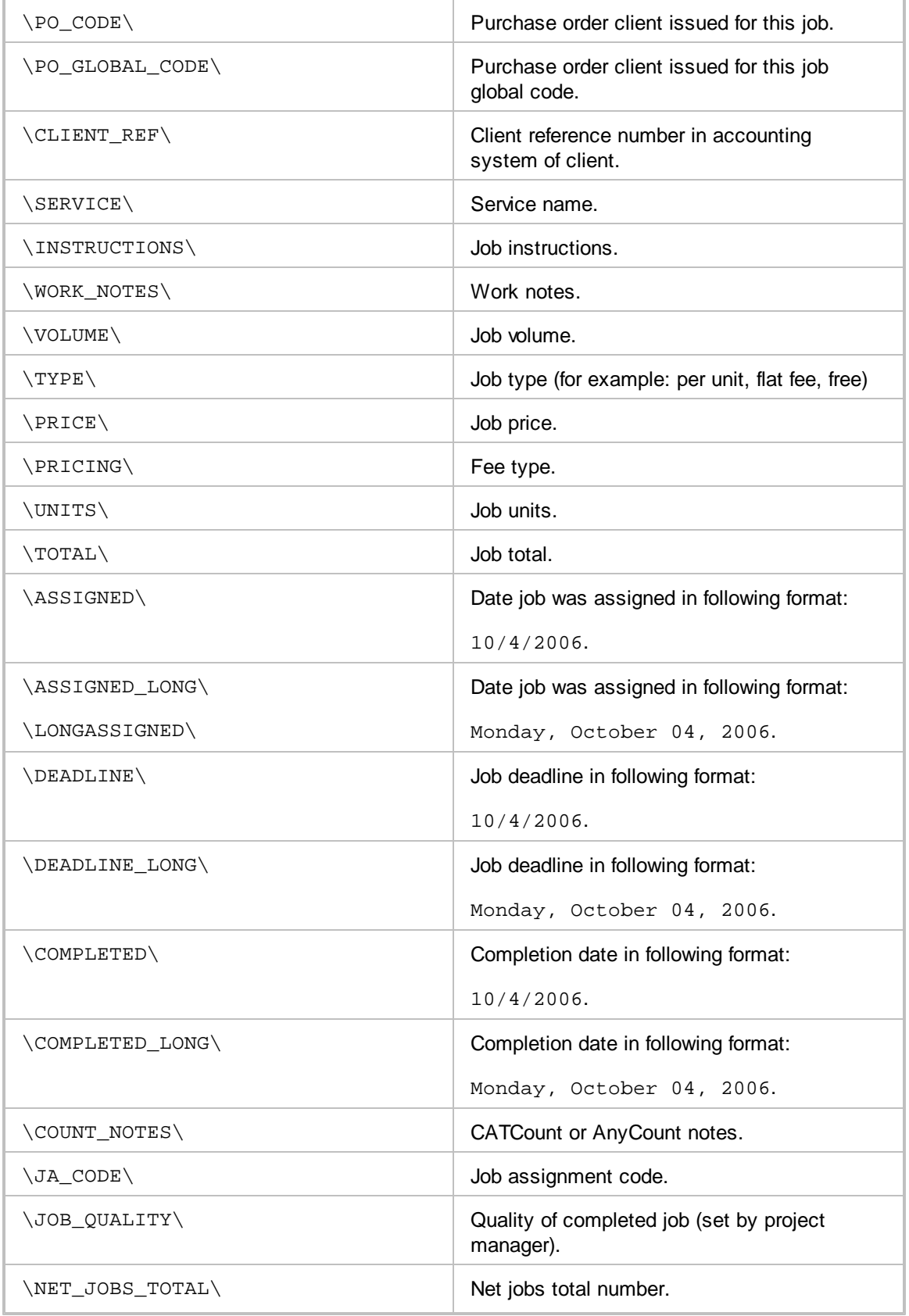

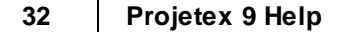

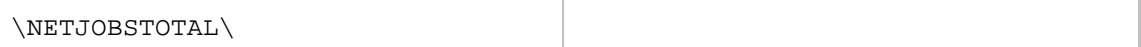

# **8.9 Invoice Template Variables**

#### **Date and code**

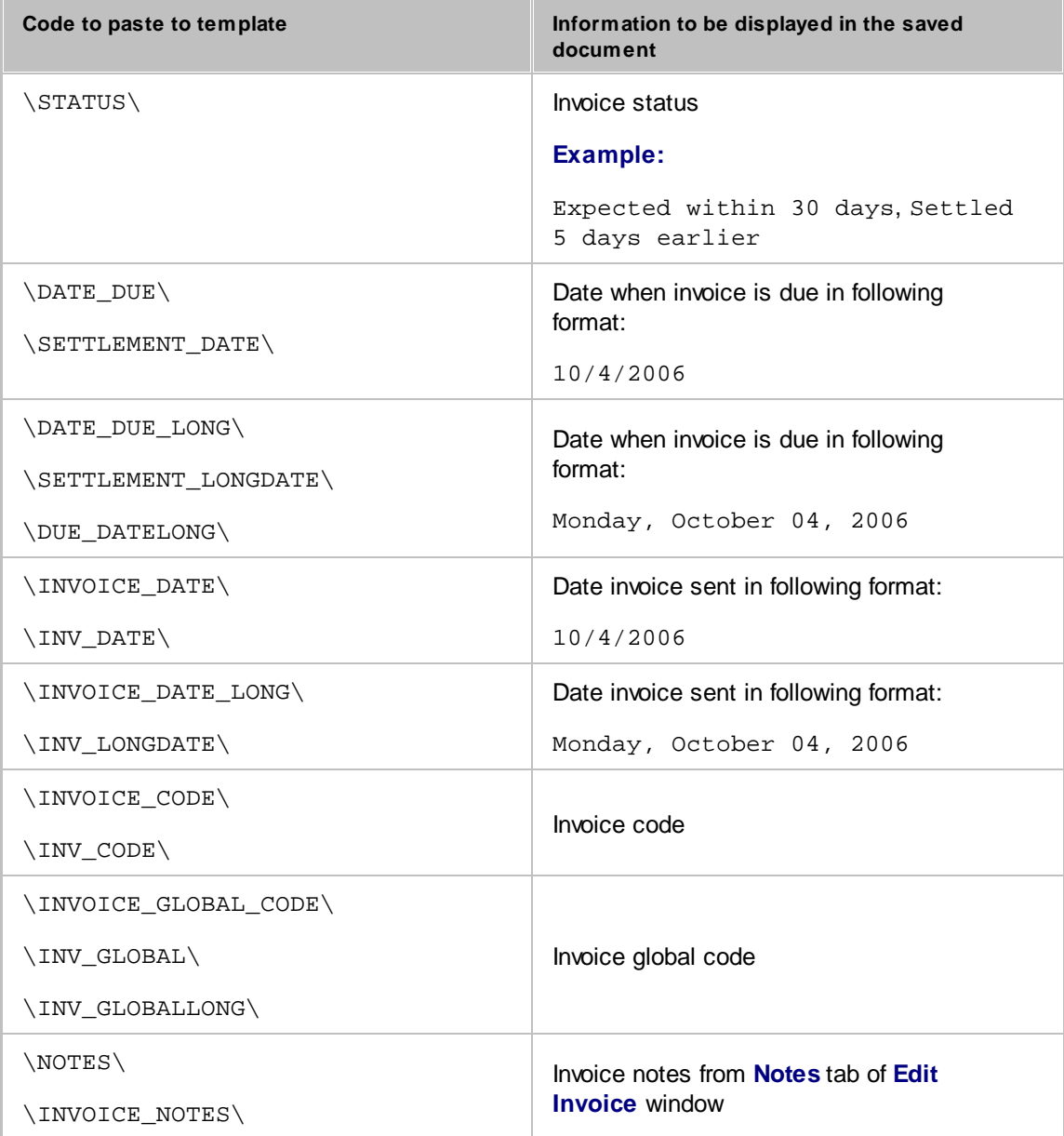

#### **Invoice totals**

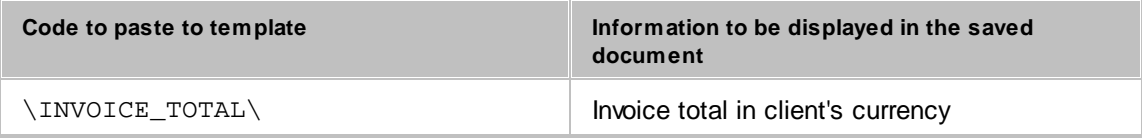

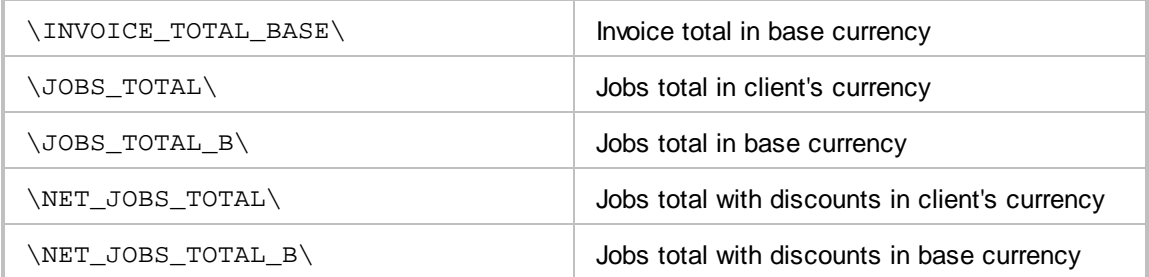

#### **Taxes**

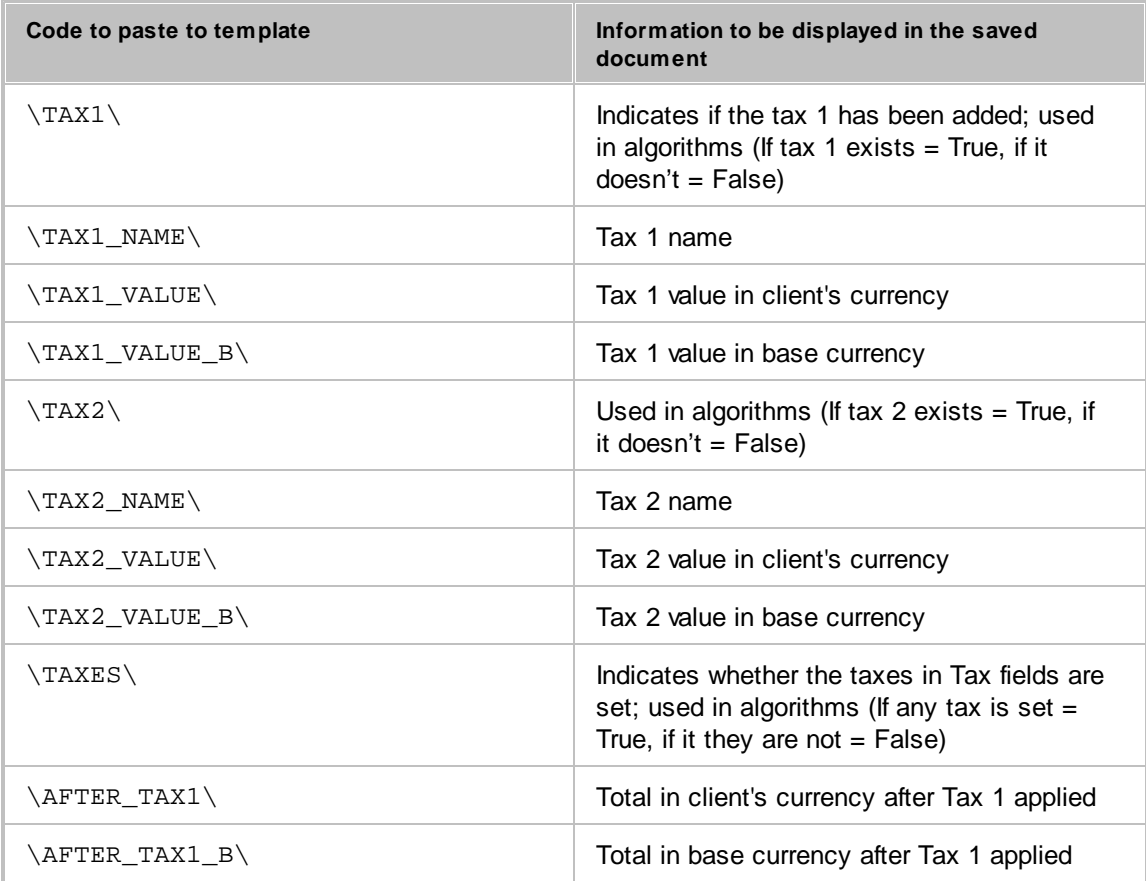

#### **Discounts**

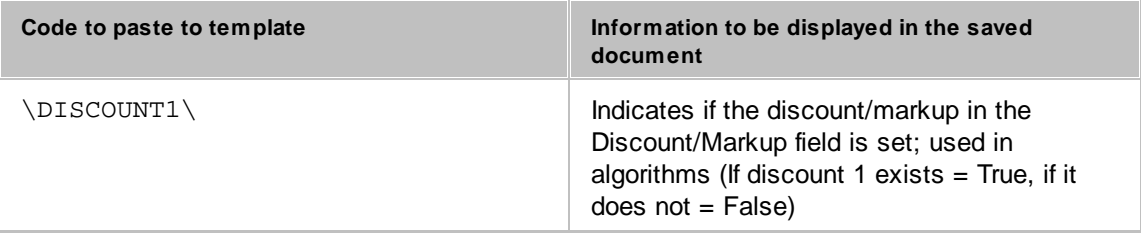

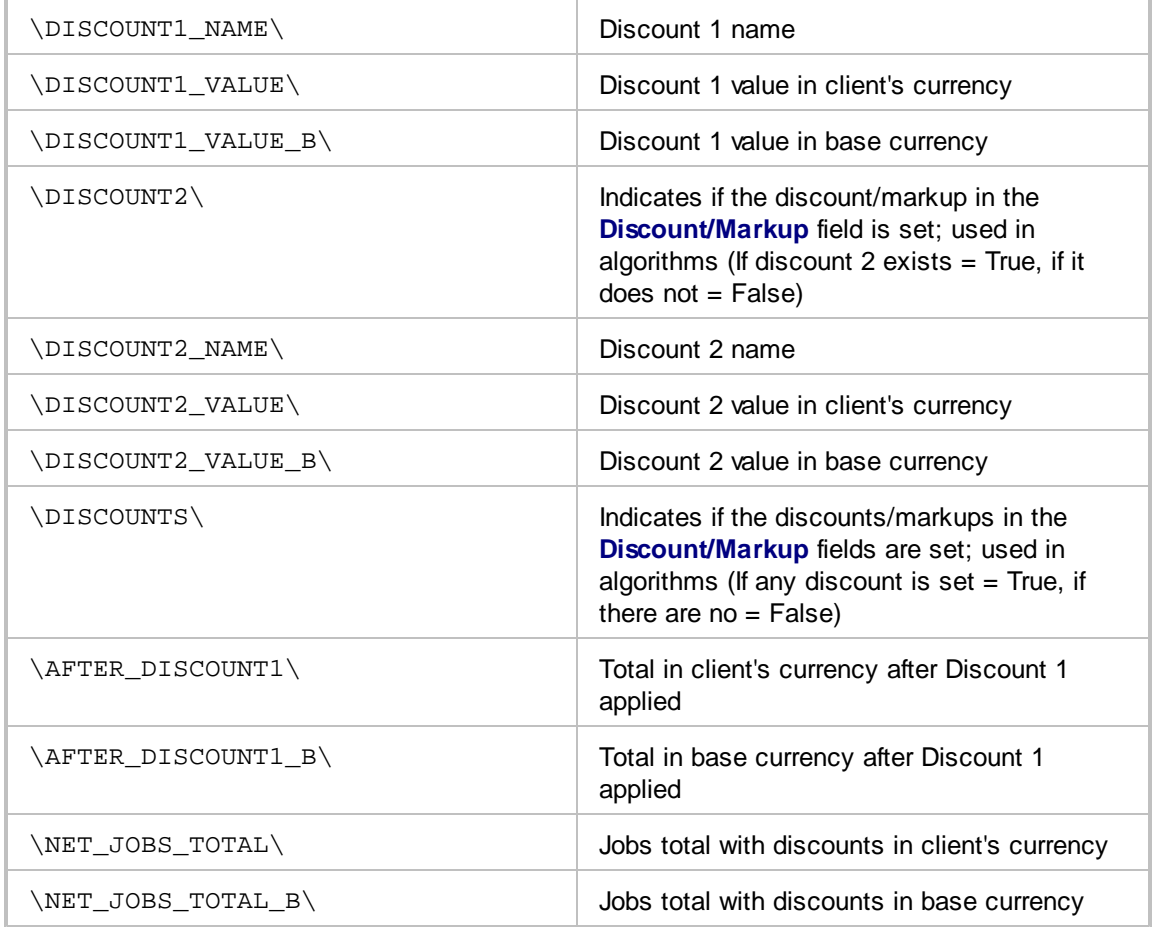

### **Payment status variables**

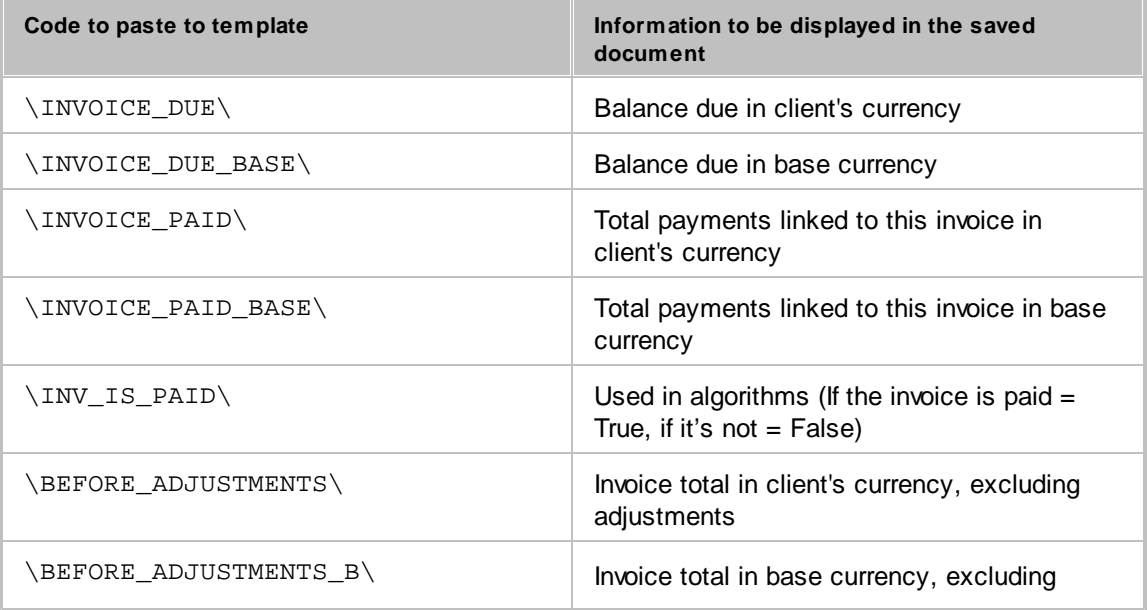

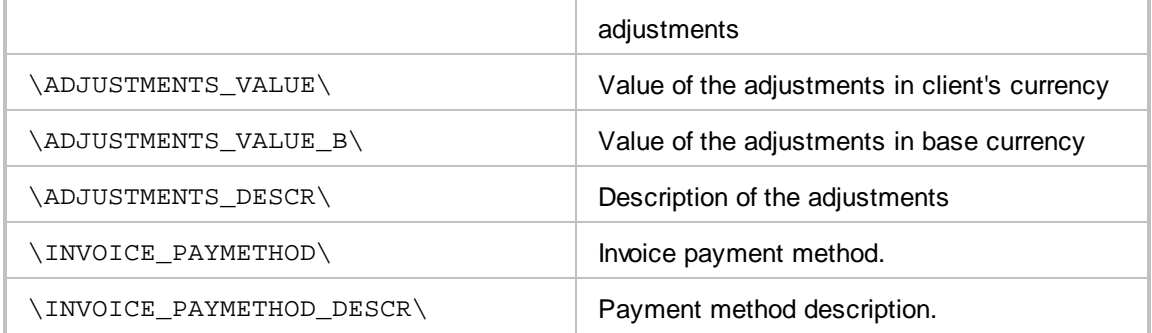

#### **Client Job Variables in Invoice**

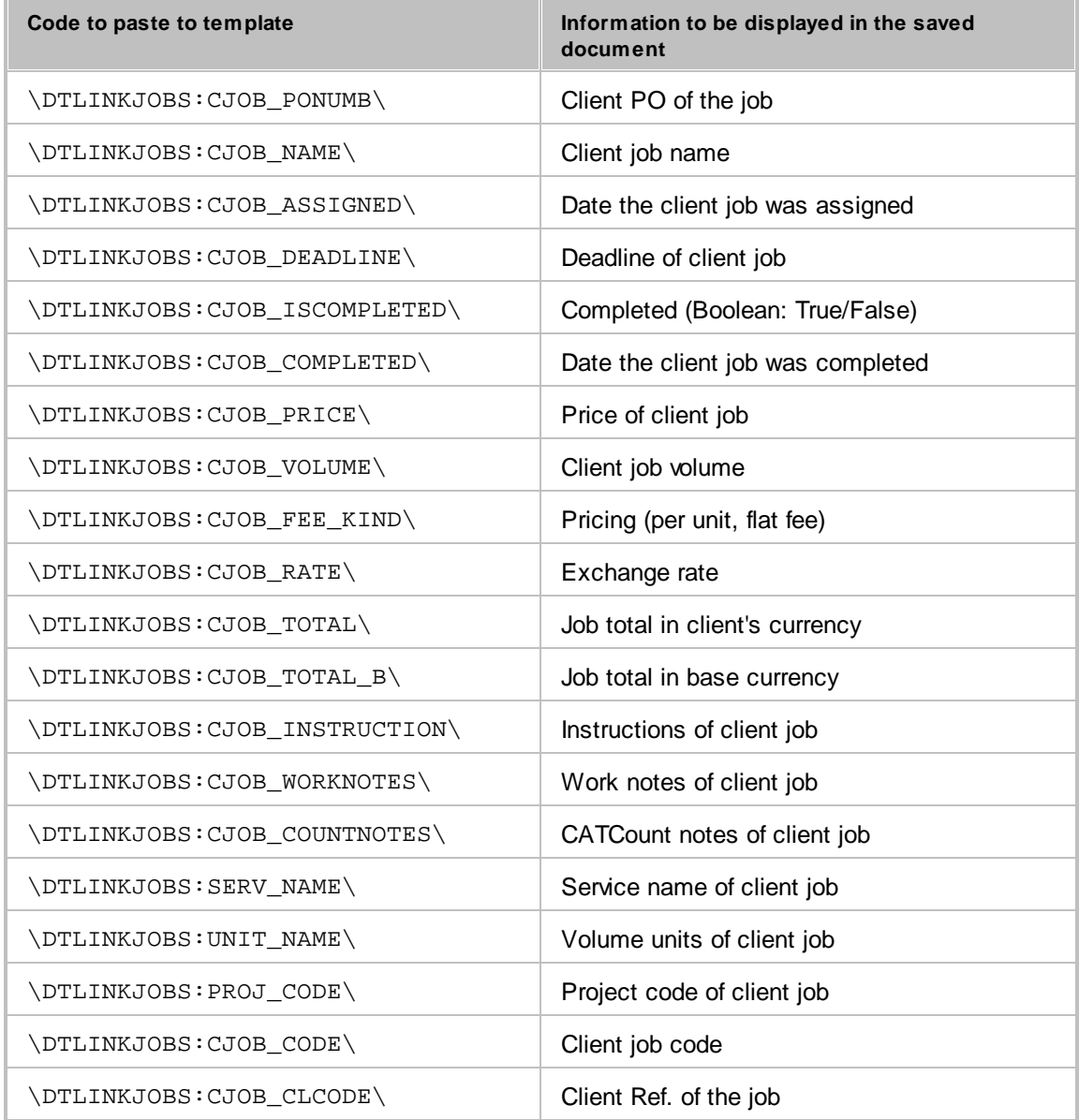

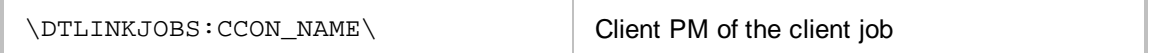

# **8.10 Payment Template Variables**

#### **Basic payments template variables**

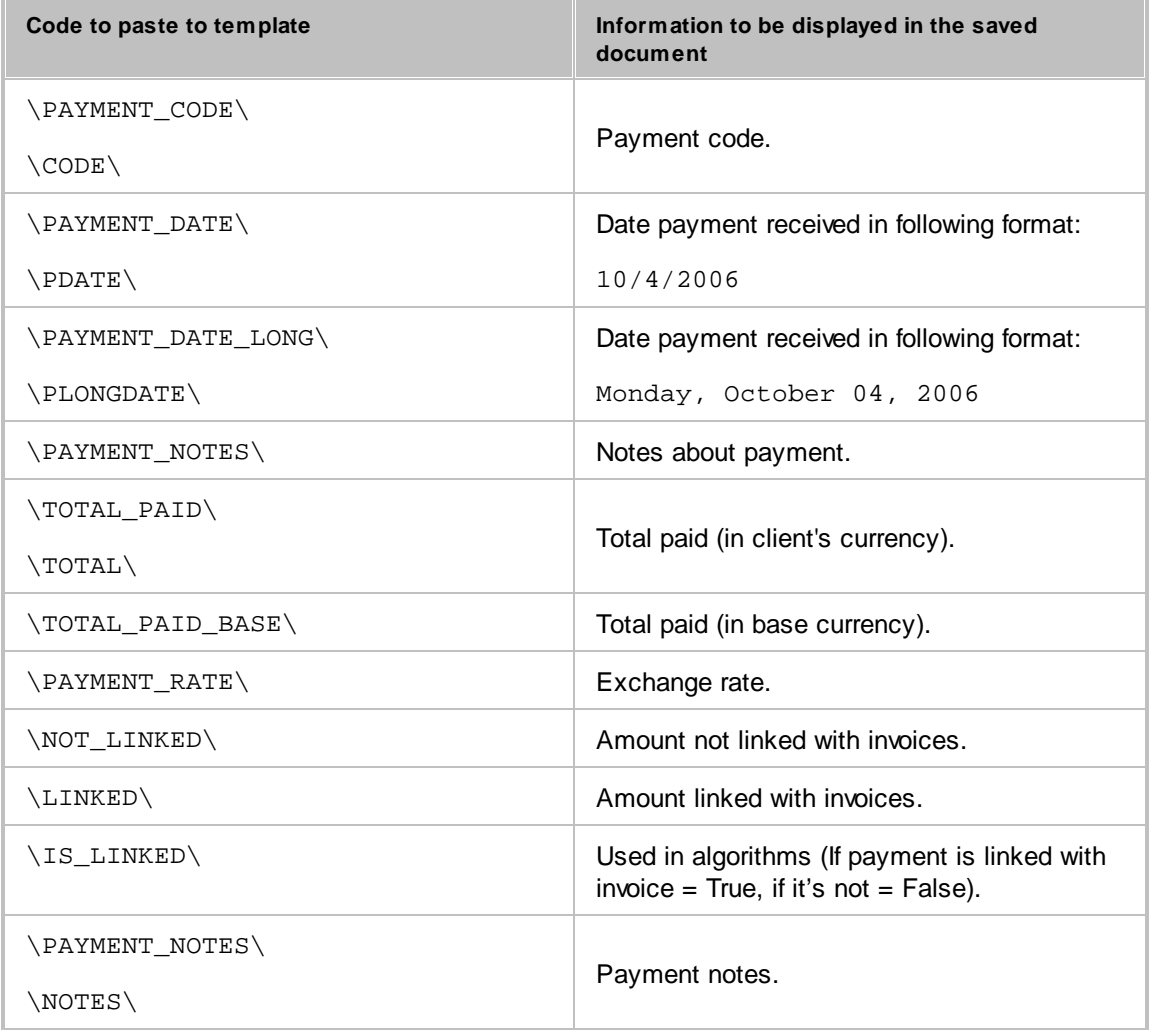

#### **Linked invoice variables**

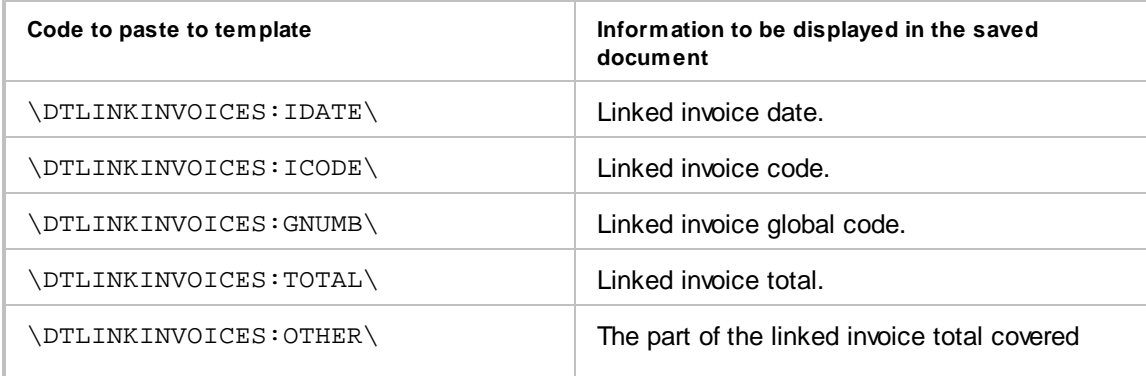

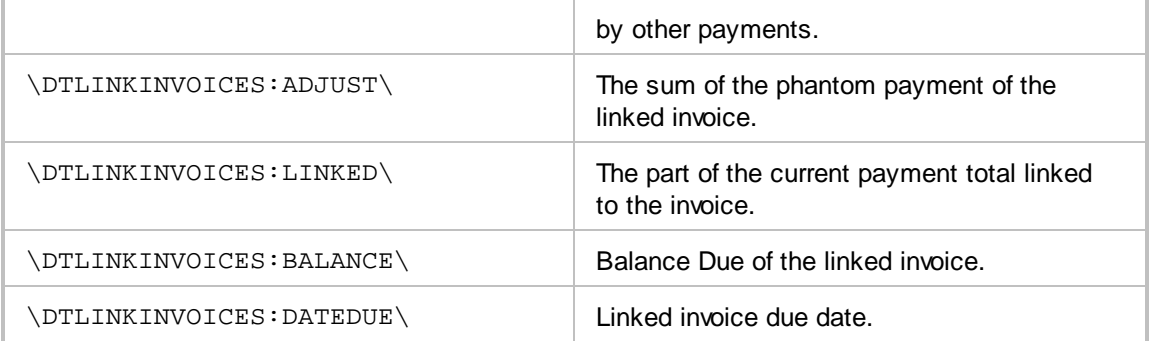

# **8.11 PO Template Variables**

### **Date and code**

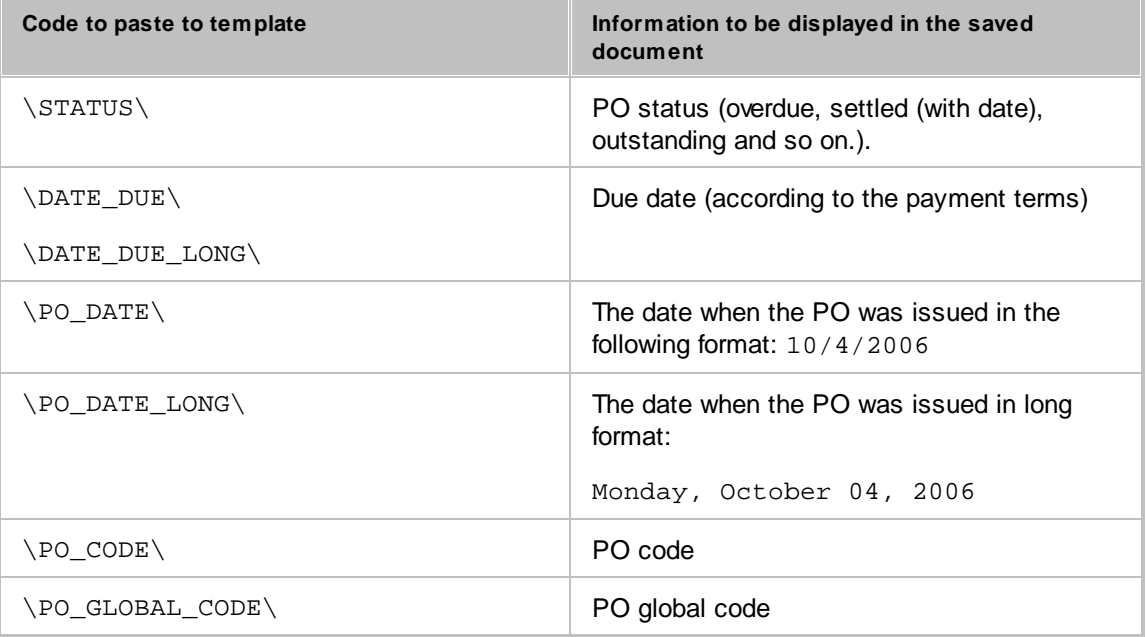

#### **PO totals**

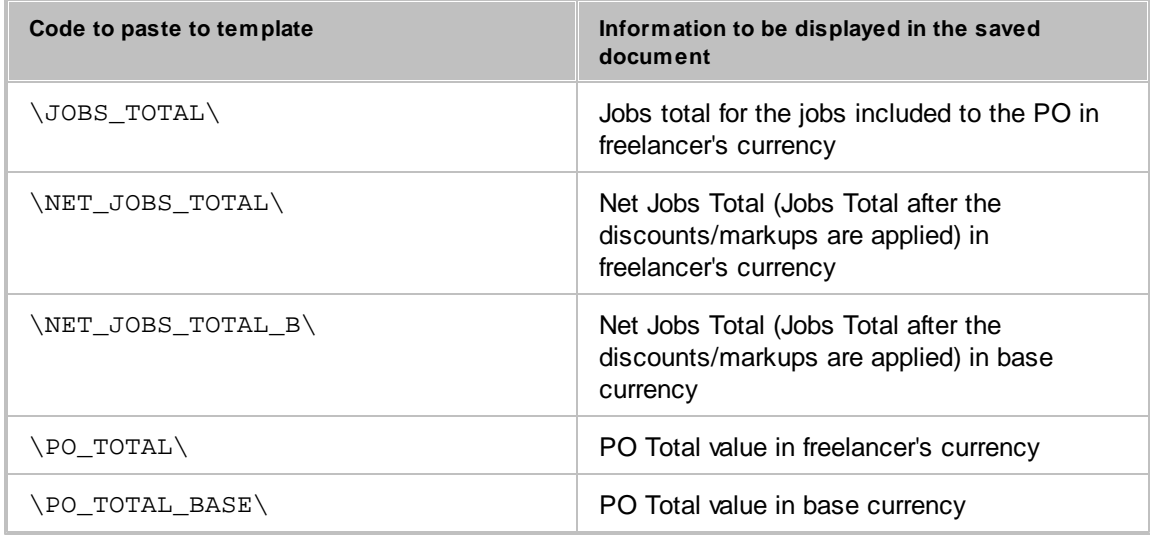

#### **PO taxes**

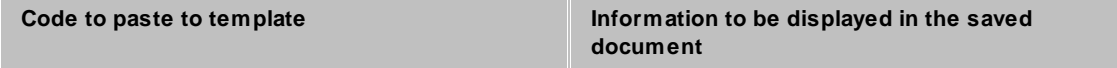

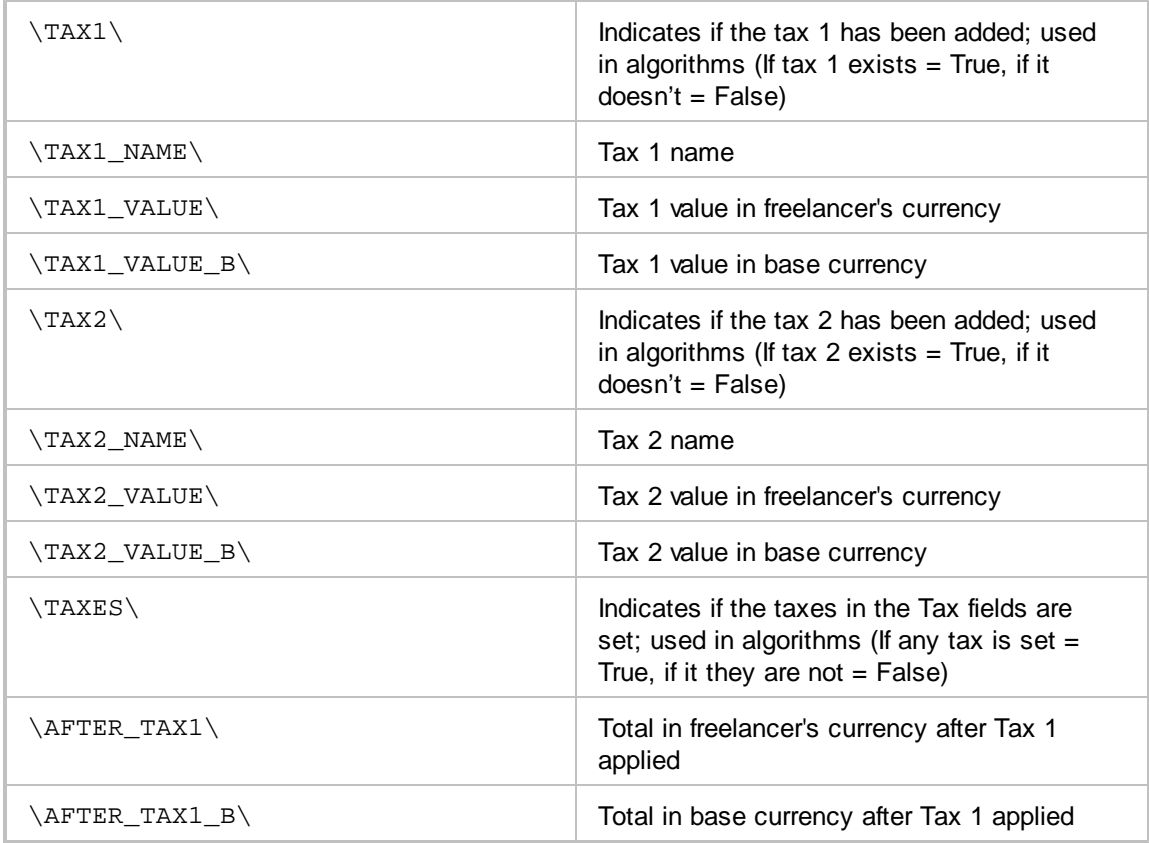

#### **PO discounts**

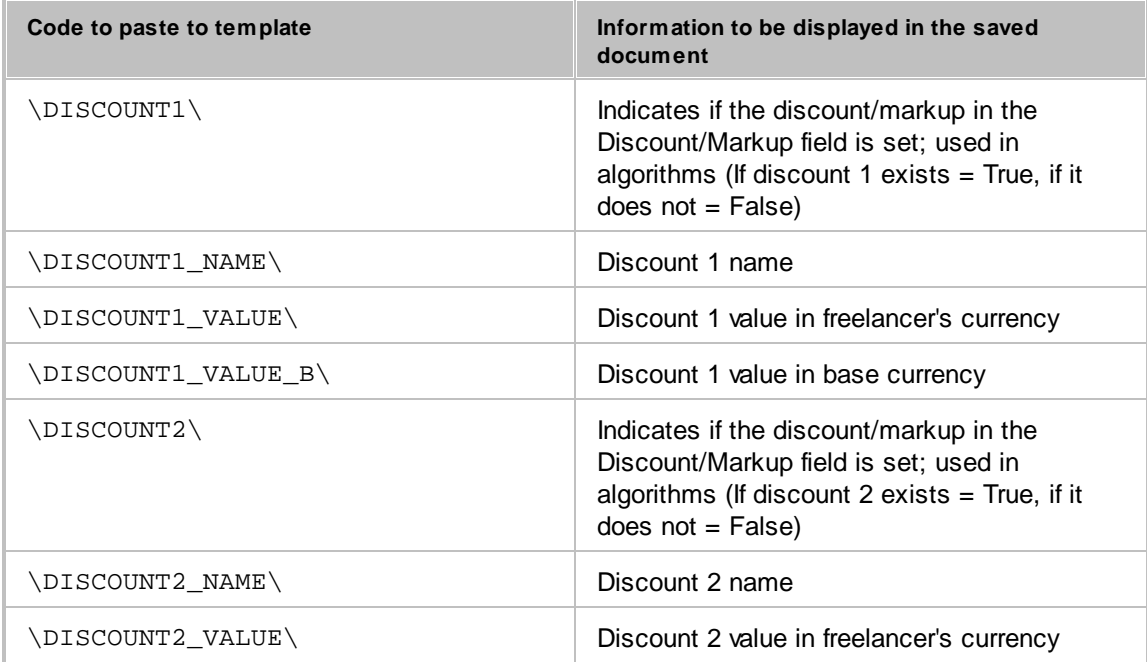

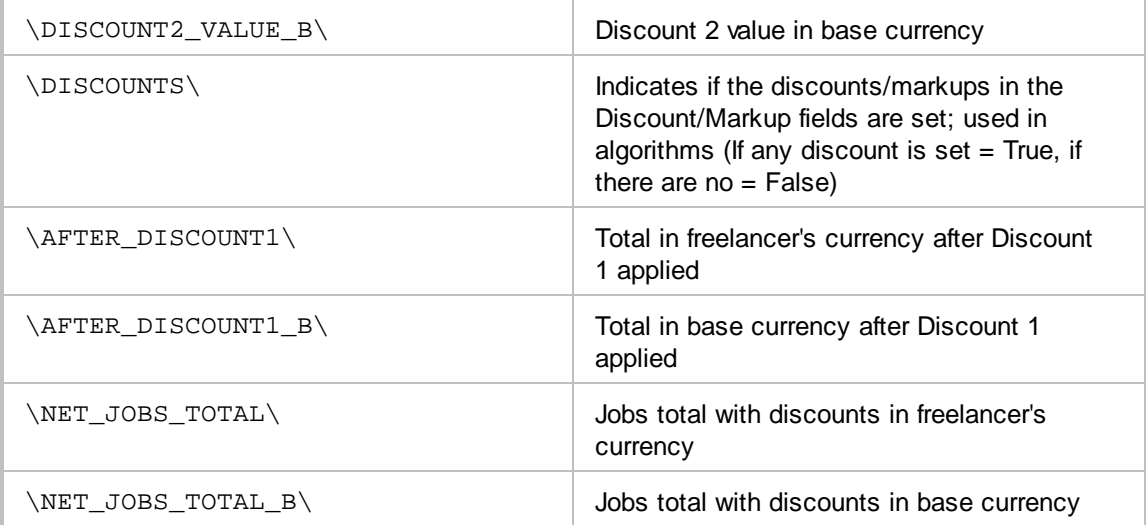

### **PO payment status**

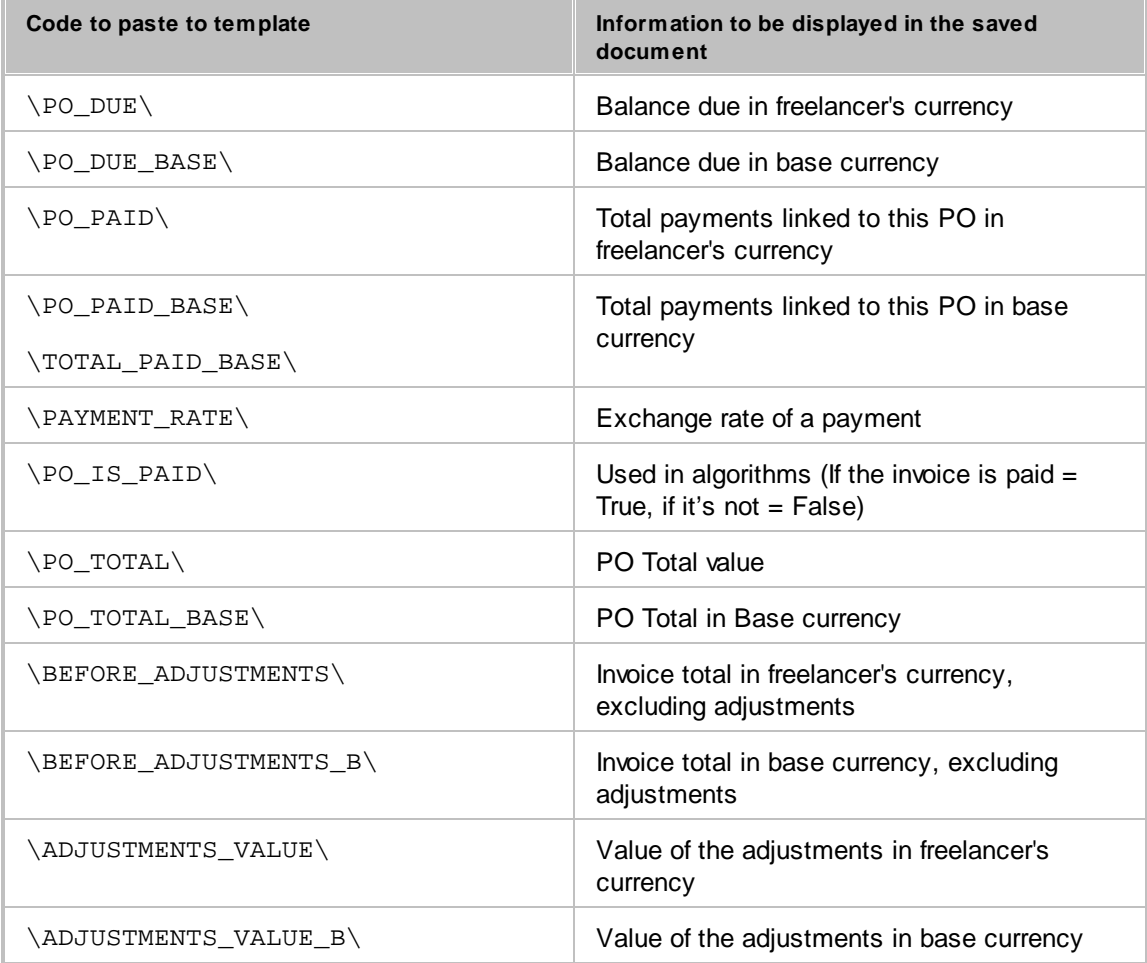

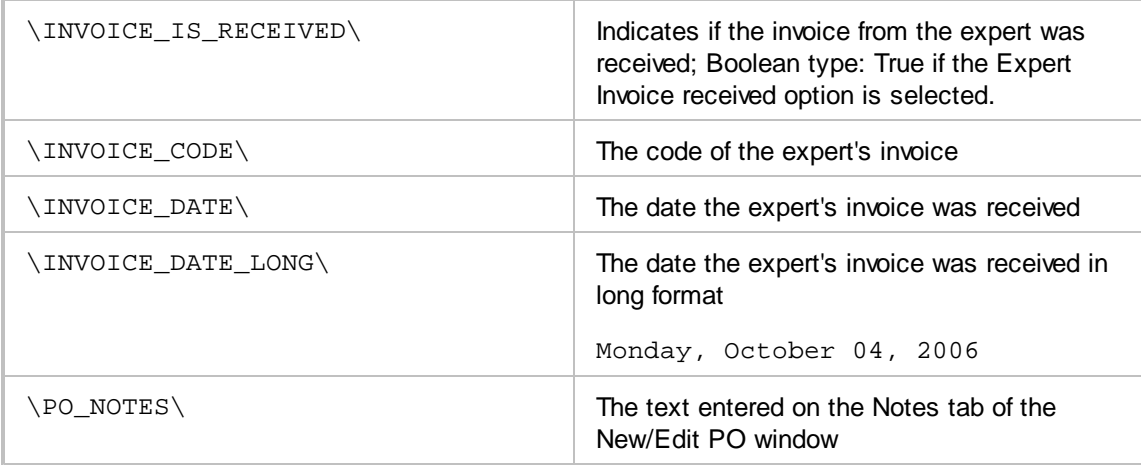

### **PO jobs variables**

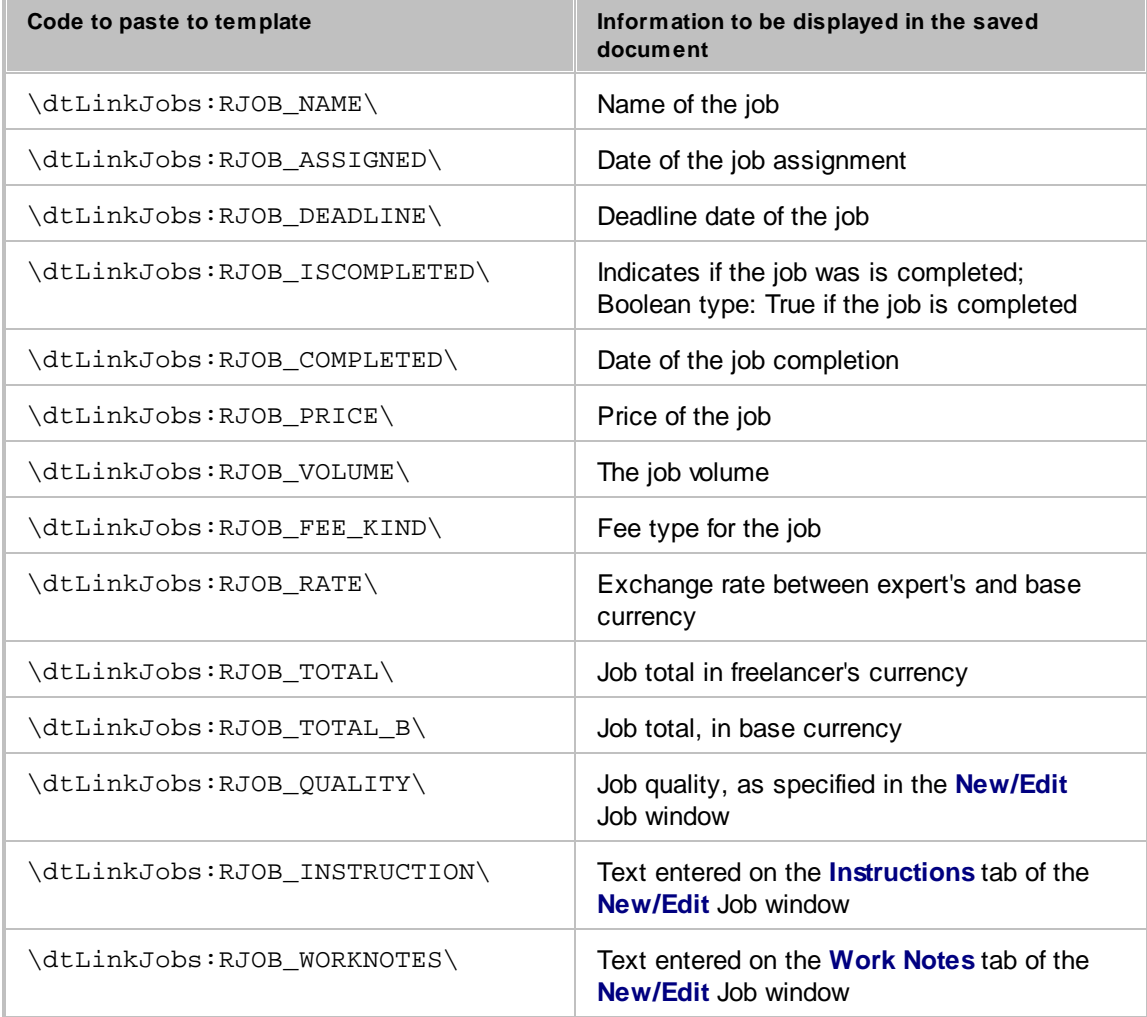

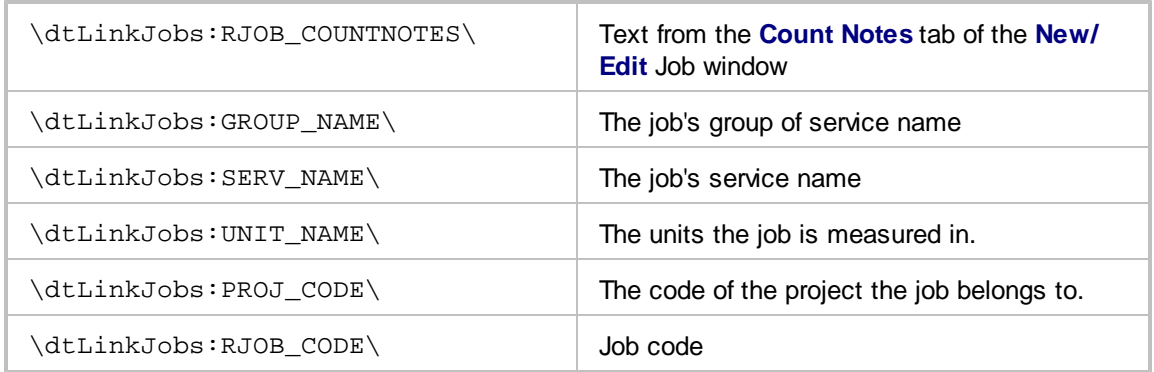

These variables can add information from linked payments to purchase order template

#### **Payment PO variables**

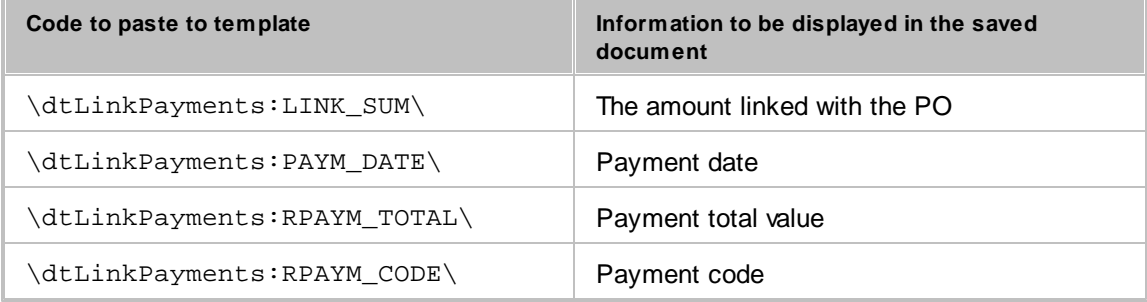